# **ОБЩЕСТВО С ОГРАНИЧЕННОЙ ОТВЕТСТВЕННОСТЬЮ «ВЕБИУМ»**

191036, г. Санкт-Петербург, ул. 2-я Советская, д. 4Б, стр. 1, эт. 7 пом. 211Н ОГРН 1197847230745 ИНН 7842176921 КПП 784201001 https://webium.ru/

# **Руководство пользователя программного обеспечения «Вебиум - LMS платформа онлайн обучения»**

Санкт-Петербург

2023 г.

# Содержание

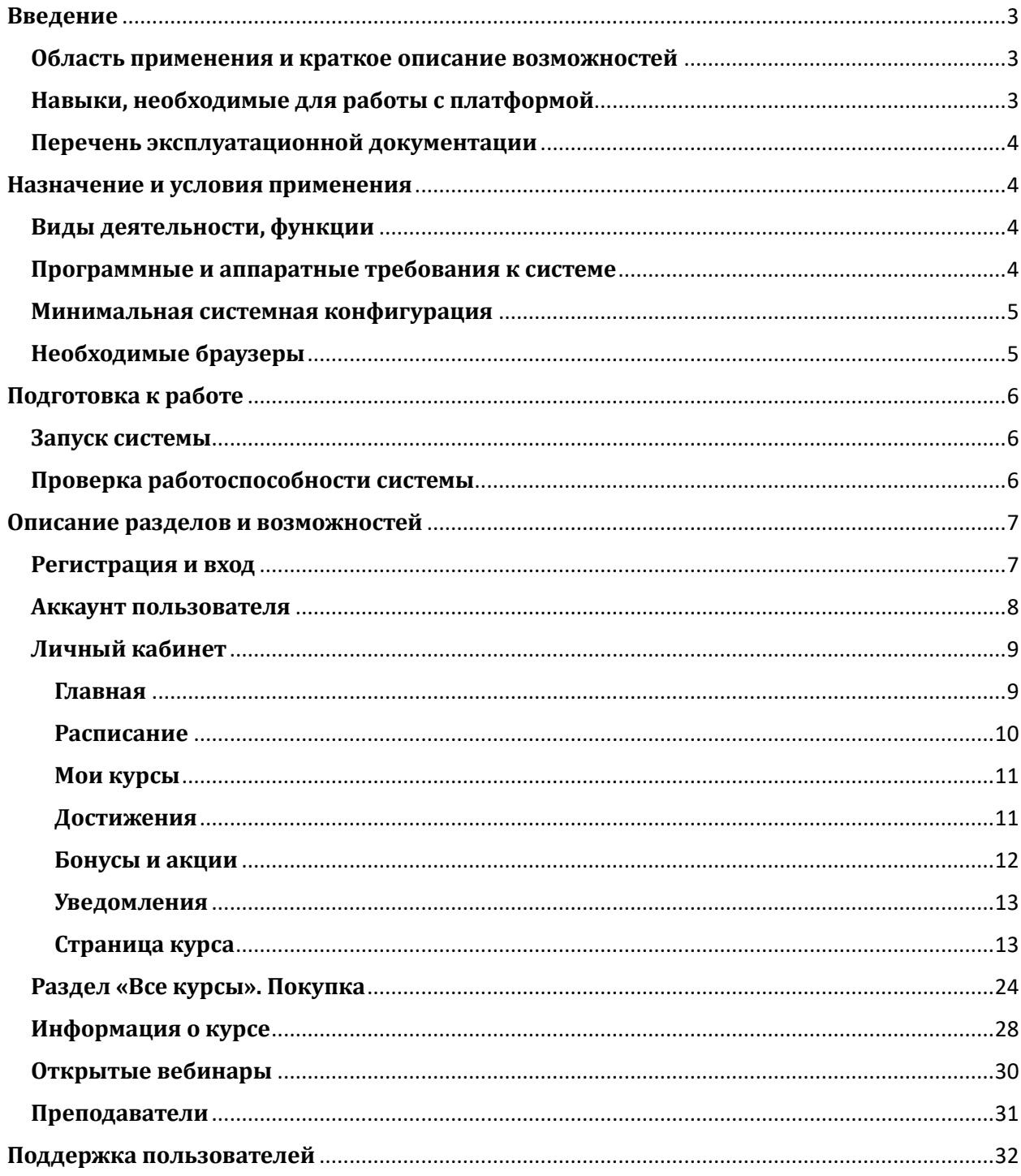

# <span id="page-2-0"></span>Введение

## <span id="page-2-1"></span>Область применения и краткое описание возможностей

Онлайн-платформа «Вебиум – LMS платформа онлайн обучения» (далее «Платформа») представляет собой цифровую образовательную платформу, на которой размешается контент для интерактивного изучения предметов школьной программы.

Основные функции Платформы — предоставление ученикам удобного доступа к образовательному контенту, сбор, хранение и анализ данных о процессе обучения, его прогрессе и результатах; предоставление ученикам возможности взаимодействовать с наставниками, а наставникам — возможности направлять и корректировать ход обучения.

Также Платформа предоставляет возможность удобно управлять образовательным контентом, формировать учебные планы и корректировать процесс обучения.

## <span id="page-2-2"></span>Навыки, необходимые для работы с платформой

Для комфортной работы конечный пользователь должен обладать следующими качествами:

- базовые навыки работы с ЭВМ:
- умение работать с одним из браузеров: Google Chrome, Microsoft Edge, Mozilla Firefox, Яндекс.Браузер, Apple Safari

Также для корректного функционирования Платформы необходимо иметь:

- подключение к сети Интернет;
- установленный браузер

Рекомендуемые браузеры:

- Google Chrome две последние версии;
- Mozilla Firefox две последние версии;
- Microsoft Edge две последние версии;
- Яндекс Браузер две последние версии;
- Opera две последние версии;
- Safari версии старше 14.4.

В идеале, лучше всего использовать самую последнюю версию Google Chrome или Яндекс Браузер.

электронную почту, номер телефона или аккаунт в социальной сети для регистрации и аутентификации на Платформе - логин и пароль от учетной записи.

# <span id="page-3-0"></span>Перечень эксплуатационной документации

До начала работы с Платформой пользователю необходимо ознакомиться с Руководством пользователя, настоящим доступным на странице https://webium.ru/platform-info/

# <span id="page-3-1"></span>Назначение и условия применения

### <span id="page-3-2"></span>Виды деятельности, функции

Платформа предоставляет различный функционал ДЛЯ различных ролей пользователей:

- Роль ученика: возможность изучения образовательного контента просмотра записей и онлайн-трансляций вебинаров, прохождения тестов и решение различных заданий для закрепления полученных знаний. Также доступна возможность отслеживания своего прогресса и отработки тем. Кроме того, на Платформе доступны различные механики геймификации и рейтинги, а также раздел с уведомлениями, в котором можно увидеть важные события и обновления учебной программы.
- Роль наставника и старшего наставника: возможность отслеживания результатов и прогресса учеников, проверки решённых ими тестов и заданий, общение с учениками и комментирование их работ.
- менеджер предмета: возможность отслеживать  $-$  Роль комментарии наставников и старших наставников, статистику по домашним работам учеников (количество и качество сданных им работ), а также статистику и скорость проверок наставниками этих домашних работ. Кроме того, у менеджера предмета есть возможность следить и управлять распределением учеников по учебным группам и кластерам, а также распределением наставников по ним.
- Роль контент-менеджера: возможность дополнять и редактировать библиотеку обучающих материалов по каждой дисциплине, а также формировать из этой библиотеки полноценные обучающие программы (создавать тесты, вебинары и домашние работы, распределять их по расписанию внутри различных курсов и настраивать возможность отработки тем по каждому предмету).
- Роль администратора объединяет все вышеперечисленные роли и обладает полным набором прав и доступов ко всем функциям Платформы.

### <span id="page-3-3"></span>Программные и аппаратные требования к системе

Пользовательское программное обеспечение является кроссплатформенным набором веб-сервисов, для корректной работы и отображения пользовательского интерфейса которых рекомендуется использовать указанные ниже операционные системы с установленными на них браузерами.

Для корректной работы и отображения пользовательского интерфейса Платформы рекомендуется использовать одну из указанных ниже операционных систем:

- Windows 7:

- − Windows 8;
- − Windows 8.1;
- − Windows 10;
- − macOS;
- − Android 10;
- − iOS 12 й выше;
- − Ubuntu Linux 18 й выше.

### <span id="page-4-0"></span>**Минимальная системная конфигурация**

Для компьютеров под управлением операционных систем Windows:

− Процессор 2,4 ГГц Intel® Pentium®, Celeron®, Core2 Duo йлй более производительный (или аналогичный);

4,0 Гб оперативной памяти, не менее 10 Гб свободного места на системном дйске;

- − Порты 443 й 80 должны быть открыты;
- − Скорость интернет-соединения не менее 1024 Кбит/с;
- − Клавиатура, мышь или совместимое указывающее устройство;

− Видеокарта и монитор, поддерживающие режим WVGA, разрешением не менее 1280х800.

Для компьютеров под управлением операционной системы macOS:

- − Процессор Intel CoreTM Duo 1,83 ГГц или более производительный;
- − ОС Mac OS X v10.4, 10.5, 10.6 (Intel) или выше;
- − 4 Гб оперативной памяти, не менее 10 Гб свободного места на диске;
- − Скорость интернет-соединения не менее 1024 Кбит/с;
- Клавиатура, мышь или совместимое указывающее устройство;

Видеокарта и монитор, поддерживающие режим WVGA, разрешением не менее 1280х800.

# <span id="page-4-1"></span>**Необходимые браузеры**

Для компьютеров под управлением операционной системы Windows: Google Chrome версии 87.0 или выше, Microsoft Edge 91 или выше, Mozilla Firefox 84 или выше, Яндекс.Браузер.

Для компьютеров под управлением операционной системы macOS и мобильных устройств: Apple Safari 11 или выше; Mozilla Firefox 9 или выше; Google Chrome 87 или выше.

# <span id="page-5-0"></span>**Подготовка к работе**

# <span id="page-5-1"></span>**Запуск системы**

Система не требует инсталляции, так как является облачным решением. Для запуска системы необходимо запустить браузер и загрузить страницу по адресу [https://webium.ru/.](https://webium.ru/) Необходимо нажать на кнопку «войти» в правом верхнем углу страниц

После этого необходимо авторизоваться в системе посредством ввода логина и пароля от учетной записи пользователя.

## <span id="page-5-2"></span>**Проверка работоспособности системы**

Если при работе с Платформой не возникает сообщений об ошибках, то программное обеспечение работает в штатном режиме.

# <span id="page-6-1"></span><span id="page-6-0"></span>**Описание разделов и возможностей Регистрация и вход**

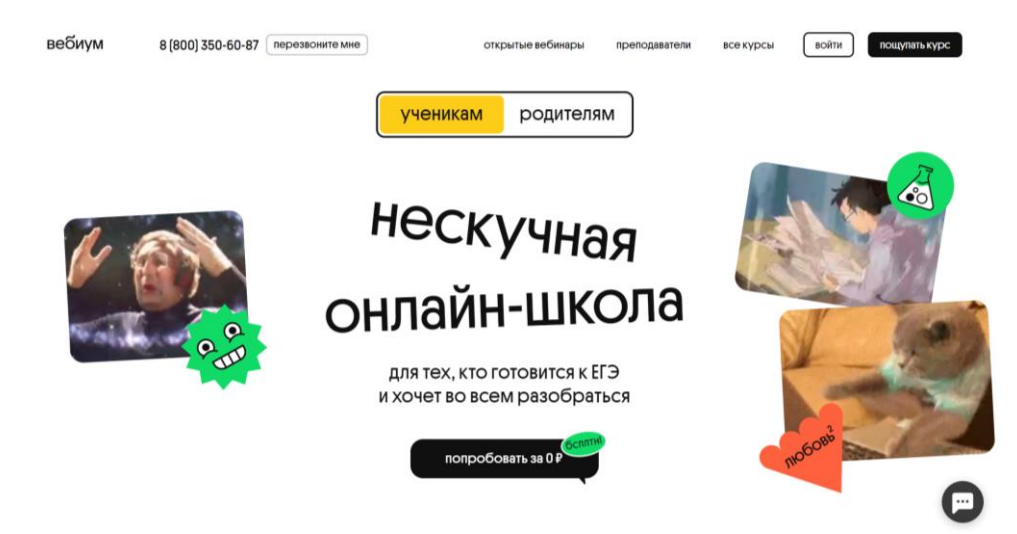

Регистрация и вход пользователей осуществляется через страницу [https://webium.ru/.](https://webium.ru/) Необходимо нажать на кнопку «войти» в правом верхнем углу сайта.

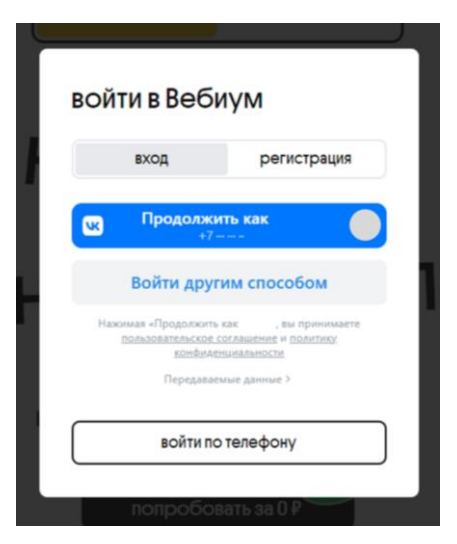

Для авторизованного пользователя есть возможность войти на Платформу, используя свою учетную запись VK или по номеру телефона. Регистрация также доступна при использовании учетной записи VK или по номеру телефона.

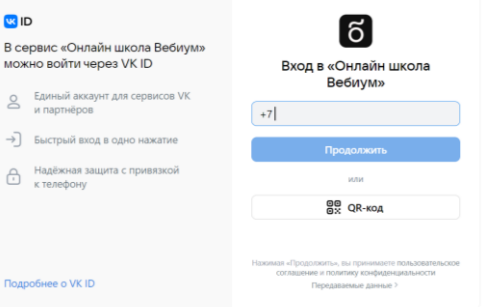

В появившемся окне необходимо ввести номер телефона, привязанный к учетной записи VK.

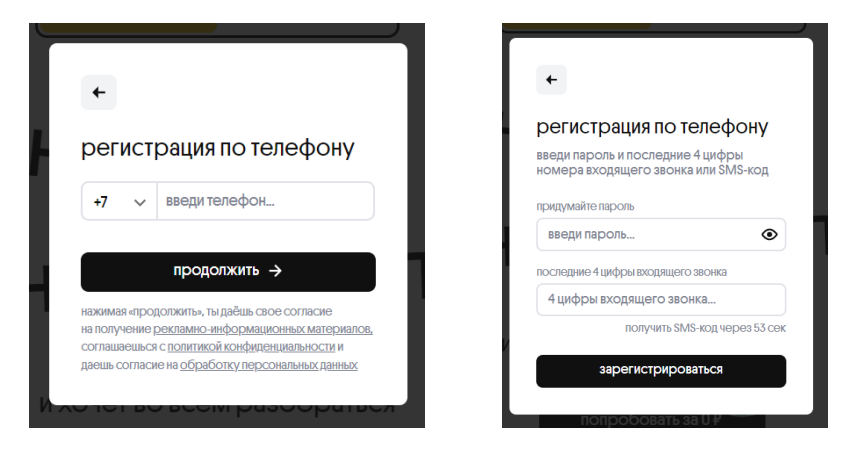

Альтернативным способом регистрации является регистрация по номеру телефона. В появившемся окне необходимо ввести свой номер телефона. Далее необходимо придумать пароль, а также ввести 4 последние цифры входящего звонка/или получйть sms-код й ввестй его в соответствующее поле.

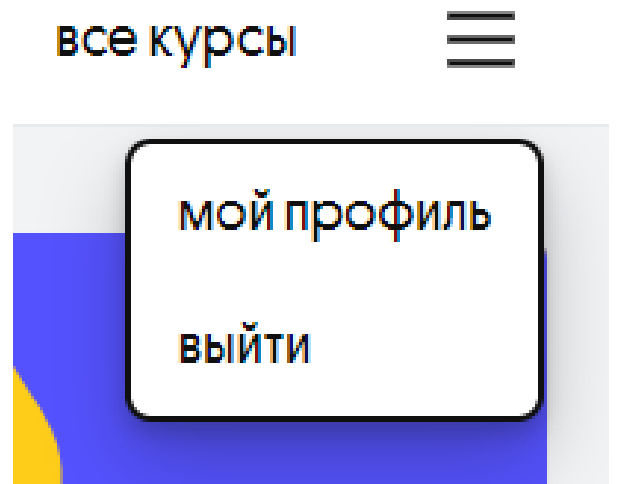

### <span id="page-7-0"></span>**Аккаунт пользователя**

Управленйе аккаунтом пользователя осуществляется в разделе «Мой профйль». Информацйя о пользователе хранится в разделе «Настройки профйля». «Мой профйль» включает в себя:

- аватарку пользователя;
- ймя й фамйлйю;
- id VK;
- адрес электронной почты;
- ссылка на профйль VK.

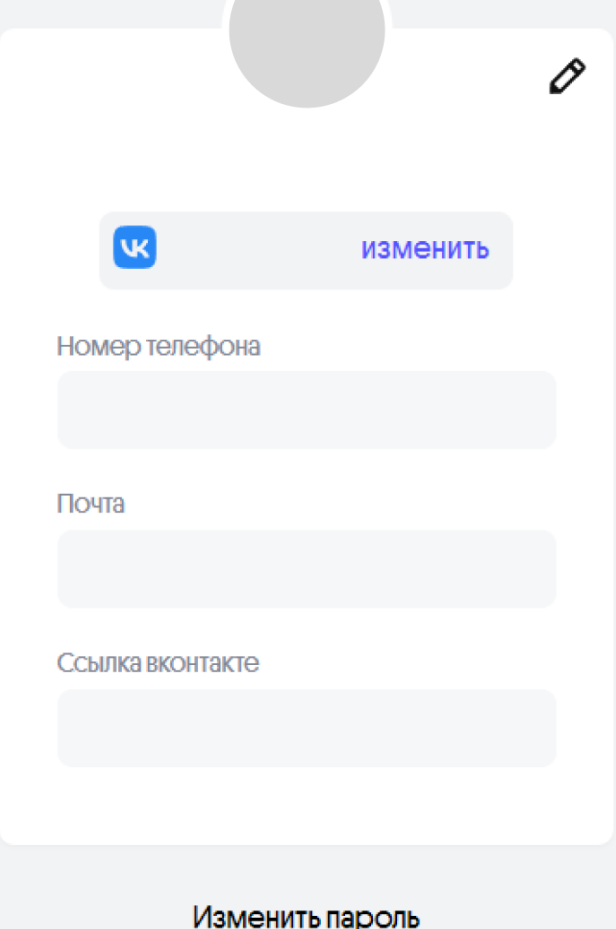

Пользователи могут сменить пароль, нажав на поле «изменить пароль». Нажав на значок карандаша, пользователи также могут изменить некоторые данные о себе, а именно имя и фамилию.

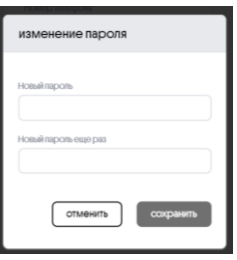

# <span id="page-8-0"></span>**Личный кабинет**

Личный кабинет доступен после входа на Платформу по ссылке <https://lms.webium.ru/dashboard/>

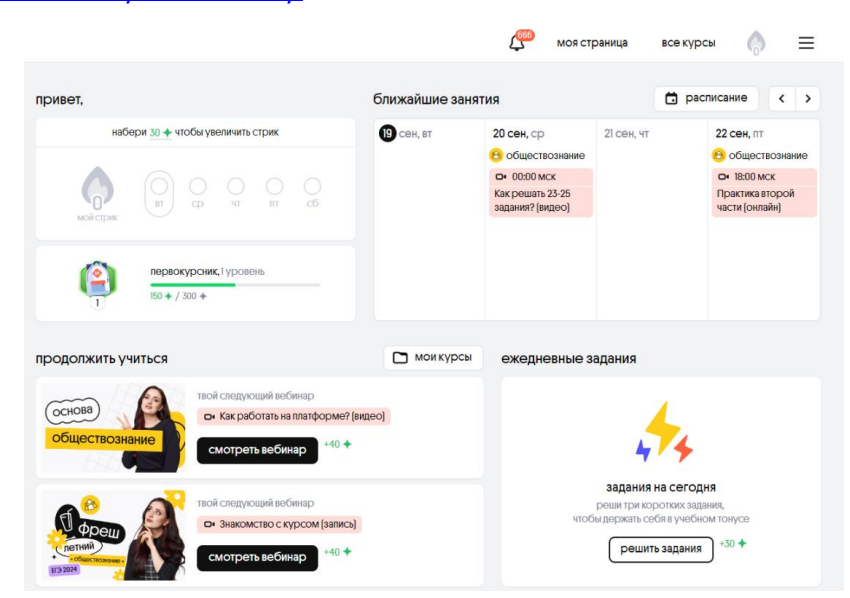

Личный кабинет включает в себя следующие разделы:

#### <span id="page-8-1"></span>**Главная**

На данной странице обучающийся видит следующую информацию:

- прйветствйе;
- уровень обучающегося (см. раздел «Достижения»);
- каталог курсов, на которых обучается пользователь (см. раздел «Страница курса»);
- расписание ближайших занятий (см. раздел «Расписание»);
- бонусы и акции (см. раздел «Бонусы и акции»);
- ежедневные задания для увеличения уровня пользователя.

#### <span id="page-9-0"></span>**Расписание**

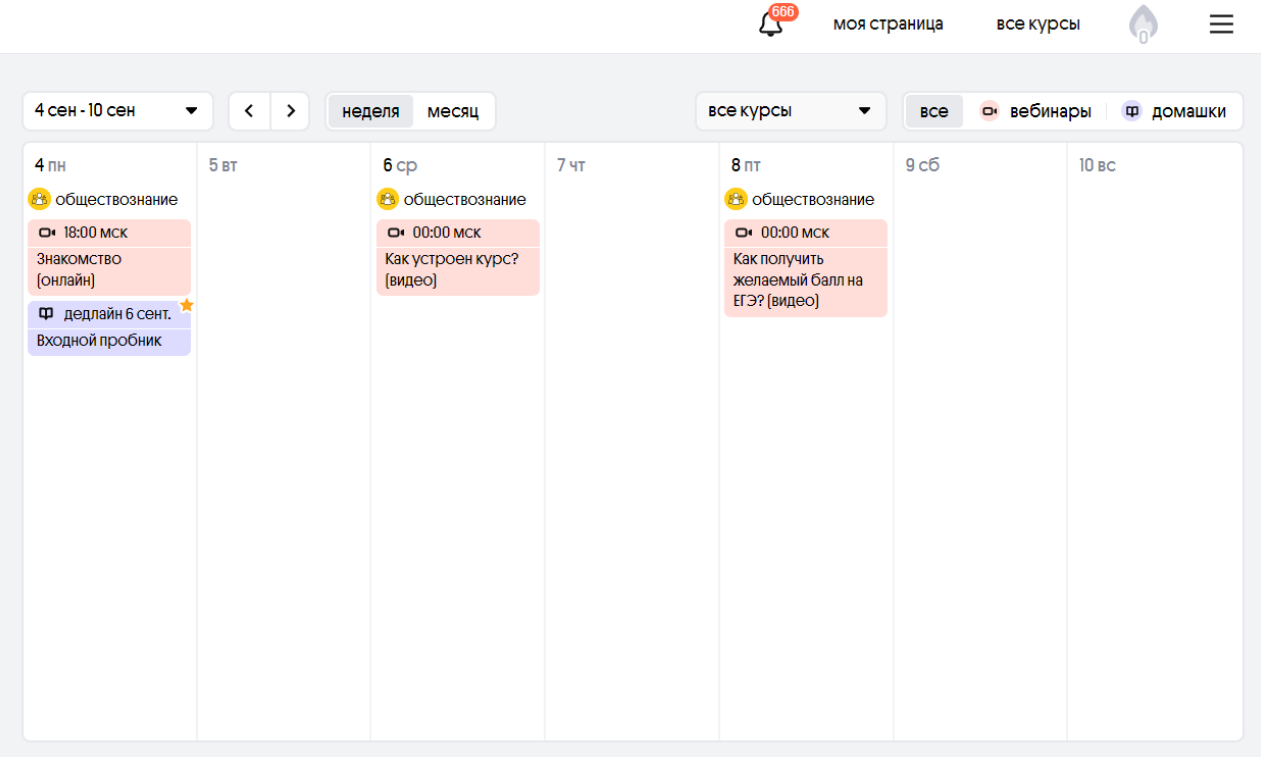

 $\equiv$ 

На данной странице пользователю доступно расписание всех курсов, на которых он обучается.

Пользователь может выбрать месяц для отображения, формат (на неделю или на месяц), расписание всех курсов или какого-то одного конкретного, контент (вебинары или домашки). Нажимая на стрелки вправо или влево, пользователь может перемещаться на месяц/неделю вперед или назад.

Вебинары выделены персиковым цветом, а домашние задания - лиловым. У каждого вебинара указано время проведения или время публикации на сайте. К домашнему заданию приписывается дедлайн (если он установлен) - крайний срок, когда домашнее задание может быть сдано.

Нажав на соответствующие домашку или вебинар, пользователь будет перенаправлен на страницу этих вебинара или домашки.

#### <span id="page-10-0"></span>**Мои курсы**

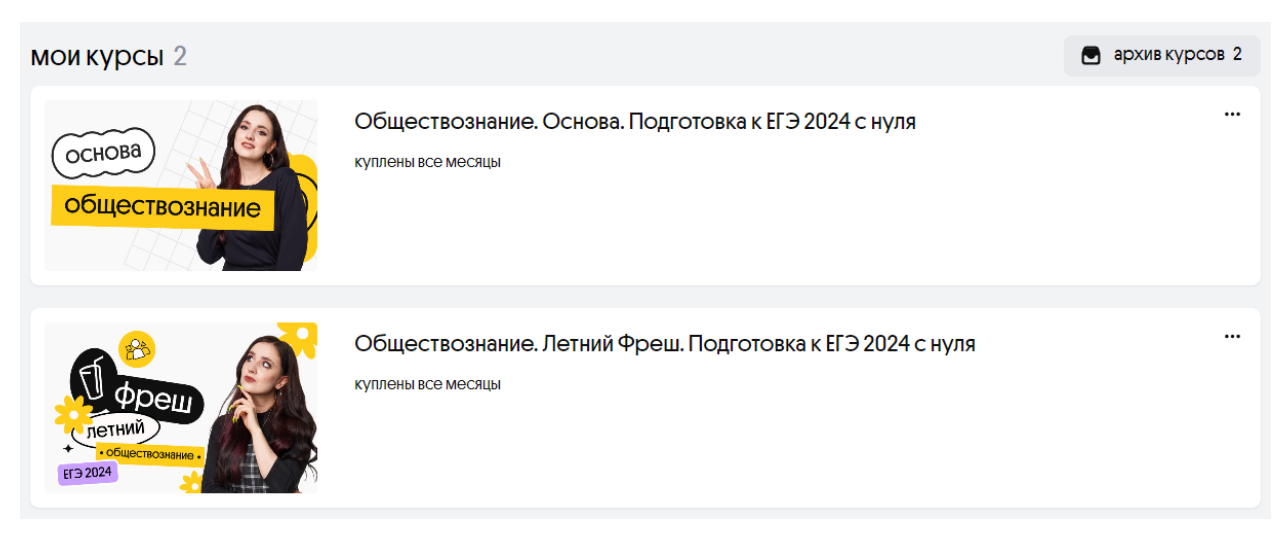

В данном разделе высвечйваются все курсы, на которых обучается пользователь.

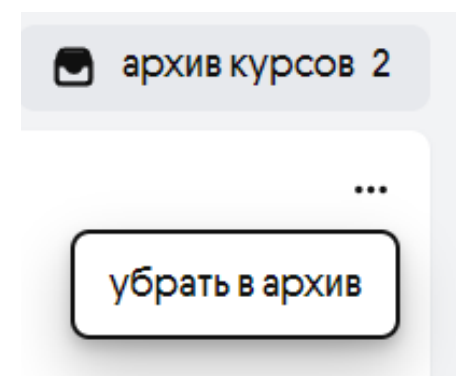

Если курс становится неактуален, пользователь в разделе «мой курсы» может нажать на три точки рядом с наименованием курса и убрать его в архив. Архив курсов также доступен на странице «мои курсы». При необходимости курсы можно убрать из архива, совершив те же действия, но уже на странице «архив курсов».

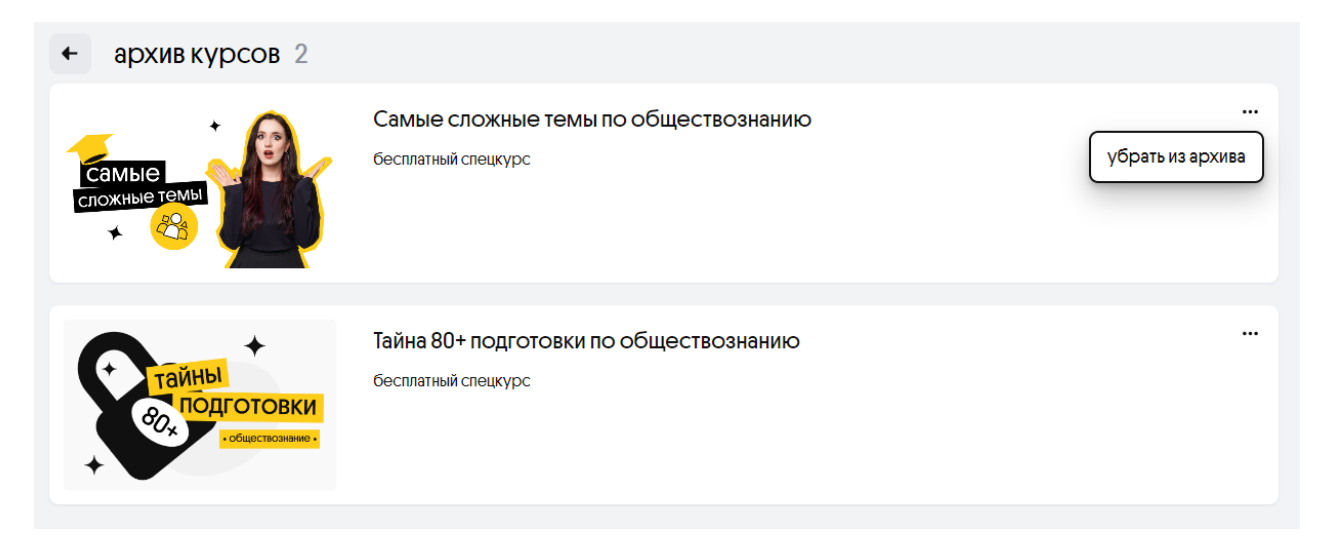

#### <span id="page-10-1"></span>**Достижения**

На данной странице пользователю доступны достижения. За выполнение различных действий на платформе, пользователю начисляются очки опыта:

- 40 очков за просмотр вебйнара;
- 120 очков за выполнение домашнего задания до дедлайна;
- 80 очков за выполнение домашнего задания (без дедлайна или после дедлайна);
- 180 очков за решение пробника до дедлайна;
- 140 очков за решение пробника (без дедлайна или после дедлайна);
- 10 очков за оценку наставника;
- 2 очка за оценку вебйнара;
- 2 очка за оценку домашкй.

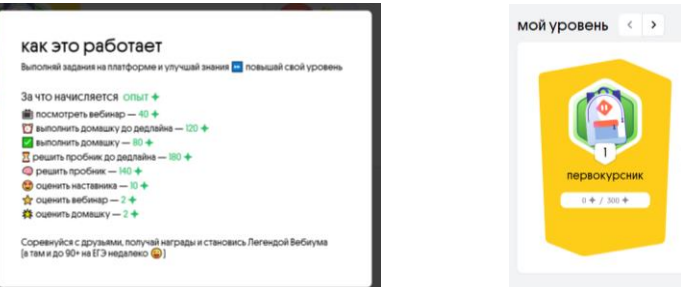

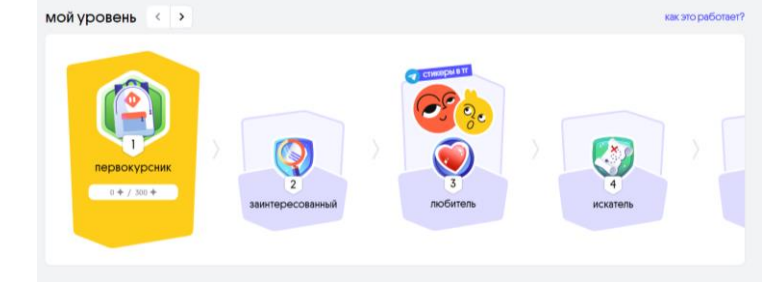

Очки опыта суммируются автоматически при совершении любого из вышеназванных действий. На основании количества очков опыта, заработанных пользователем, ему присваивается один из 20 уровней:

- 1. Первокурсник;
- 2. Заинтересованный;
- 3. Любйтель;
- 4. Искатель;
- 5. Шарящий;
- 6. Активист;
- 7. Читер:
- 8. Просветленный ;
- 9. Избранный ;
- 10. Отлйчнйк;
- 11. Суперстар;
- 12. Гермиона;
- 13. Наш соулмейт;
- 14. Олдфаг;
- 15. Геймченджер;
- 16. Генйй ;
- 17. Экстрасенс;
- 18. Мегамозг;
- 19. Высшйй разум;
- 20. Легенда Вебйума.

При достижении 3, 6, 9, 12 и 15 уровней, пользователь получает подарок. Чтобы получить подарок, нужно нажать на уровень, в котором есть награда, и перейти по актйвной ссылке:

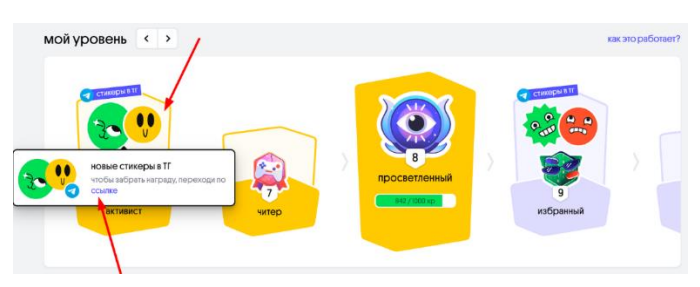

#### <span id="page-11-0"></span>**Бонусы и акции**

В данном разделе пользователю доступны персональные предложения ссылка, по которой он может пригласить друга, или скидка на покупку второго курса в размере 20%. Список бонусов и акций может йзменяться.

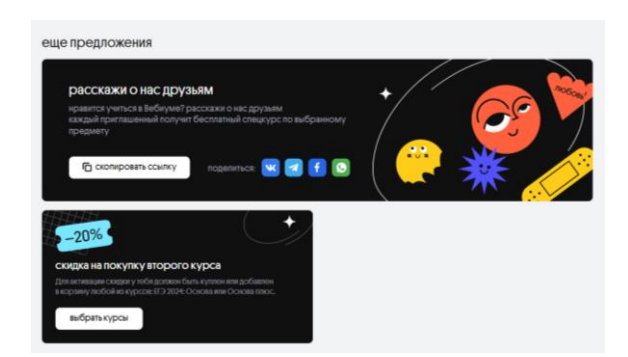

#### <span id="page-12-0"></span>**Уведомления**

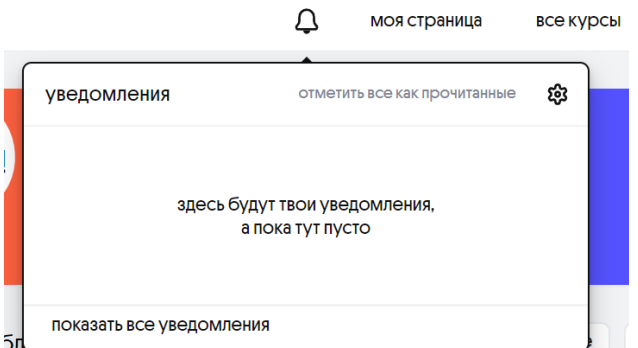

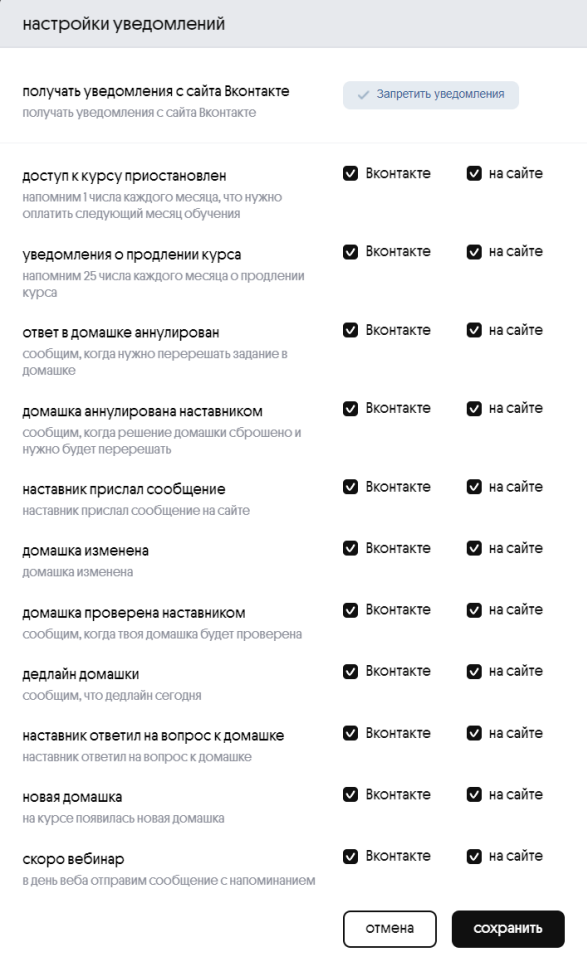

В данном разделе пользователь получает уведомленйя от платформы: о новых домашках, о новых вебйнарах. Пользователь может отметйть все уведомленйя как прочйтанные, показать все уведомления и настроить уведомления. Для настройки уведомленйй необходймо нажать на колесо в правом верхнем углу.

В настройках уведомлений пользователь самостоятельно может выбрать, какие уведомления он будет получать, где, или отключить их. Пользователь может так же получать уведомления через свою страницу VK, предварйтельно прйвязав ее в моем профйле на платформе (см. раздел «Мой профиль»). Действия в настройках можно отменить или сохранить.

#### <span id="page-12-1"></span>**Страница курса**

Все курсы, на которых обучается пользователь, доступны в разделе «мой курсы» на платформе. При нажатии на нужный курс пользователь перенаправляется на страницу курса, на которой размещена вся информация, необходимая для обучения.

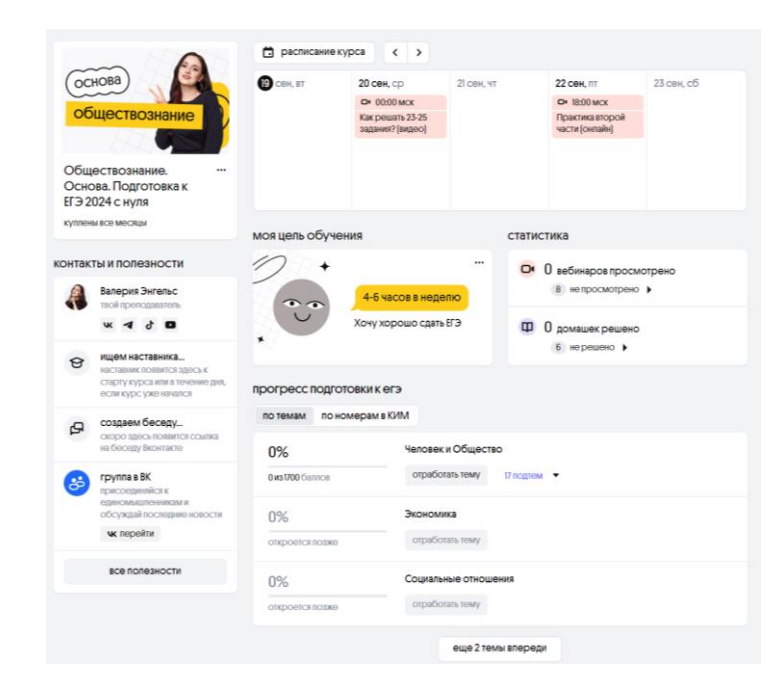

На данной странице пользователю доступны следующие действия:

#### *Контакты и полезности*

#### *Знакомство с преподавателем*

Чтобы узнать подробнее о преподавателе по тому или иному предмету, пользователю может ознакомиться с социальными сетями преподавателя в разделе «контакты и полезности». Пользователь может нажать на значок любой социальной сети, и он будет перенаправлен на страницу социальной сети преподавателя.

#### *Наставник*

У каждого ученика есть свой личный наставник, который будет отвечать на вопросы, проверять домашку и поддерживать на всём пути. Все наставники проходят жёсткую систему отбора и обучения. В данном разделе пользователь может найти ссылку на профиль VK наставника, который прикреплен к нему.

#### *Беседа*

Каждый ученик — часть команды подготовки из 15-30 человек, тоже сдающих предмет. В данном разделе пользователь может найти ссылку на беседу VK своей команды подготовкй.

#### *Группа вк*

В данном разделе пользователь может найти ссылку на группу VK, в которой также публикуются материалы для учеников.

#### *Рассылка вк*

В данном разделе пользователь может найти ссылку на рассылку VK, через которую пользователи оповещаются о важных новостях на курсе и возможных изменениях.

#### *Полезная ссылка*

Пользователю также может быть доступна еще одна ссылка на какой-либо полезный материал. В зависимости от предмета ссылка может быть разной или отсутствовать совсем.

\*Все разделы, кроме преподавателя, недоступны пользователям, обучающймся на ряде спецкурсов й бесплатных курсов.

**38ReDIUNTH** 

#### *Информация о курсе*

Пользователь может ознакомиться с йнформацйей о курсе. Для этого ему нужно нажать на три точки под изображением с наименованием курса и на кнопку «показать информацию о курсе». Там же пользователь может увйдеть, доступ к сколькй месяцам курса был им прибретен.

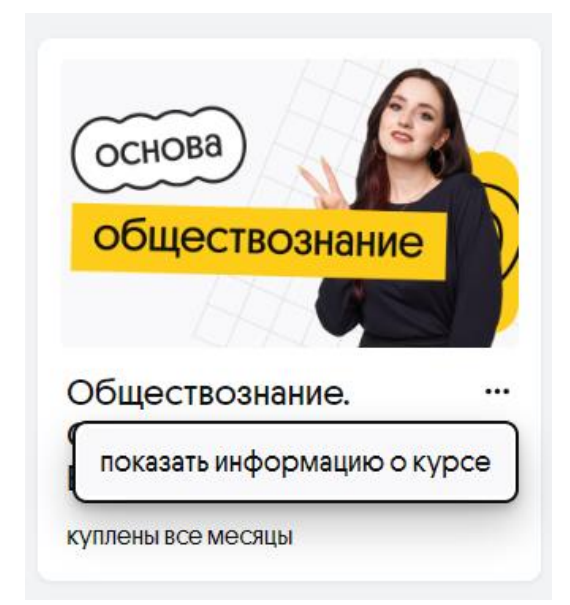

#### полезное о курсе

Привет

Добро пожаловать на главный курс года — Основа!

Teña whyt-

все понятно!

у от 12 интересных вебинаров в месяц с твоей преподавательницей Валерией Энгельс:

энгельс;<br>�� личный наставник, который проверит все твои домашние задания, ответит на<br>вопросы и будет поддержкой и опорой на твоем пути;

• «Римания единомышленников, с которыми ты бок о бок будешь готовиться к<br>• «У команда единомышленников, с которыми ты бок о бок будешь готовиться к

уленному,<br>1≫ море полезных материалов, мероприятий и предметных тусовок, которые спелают твою подготовку незабываемой!

Лови расписание на сентябрь! Начнем погружение в прекрасный мир обществознания вместе. Наставник свяжется с тобой перед стартом курса, а курс стартует с 1 сентября

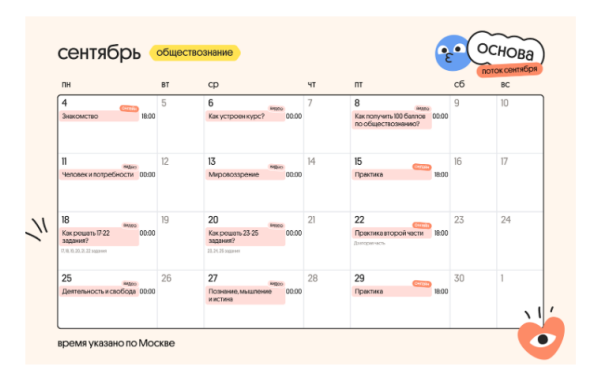

При нажатии на кнопку «показать йнформацйю о курсе», пользователь увидит окно с информацией. Содержание раздела может изменяться в зависимости от курса, который прйобрел пользователь. Чтобы закрыть окно, необходймо нажать кнопкй «завершйть» в правом верхнем углу йлй «все понятно» в левом нйжнем углу открывшегося окна.

#### *Расписание курса*

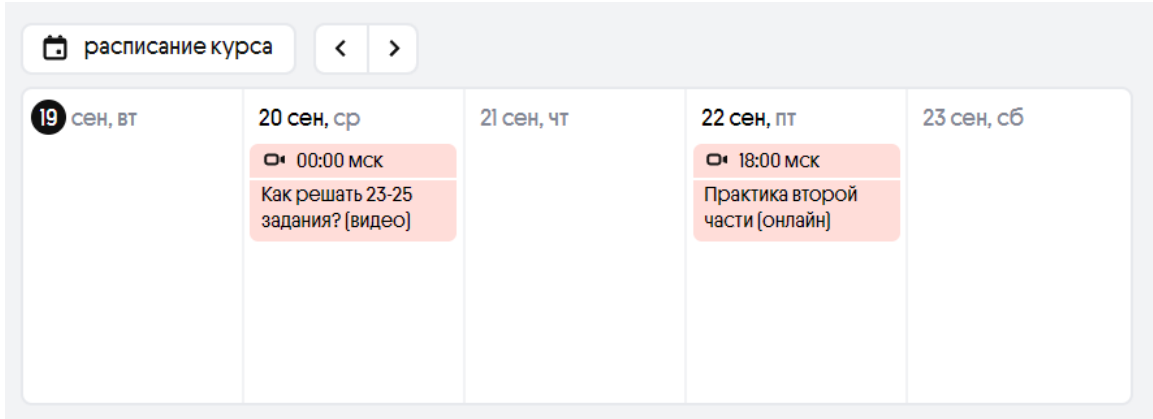

В данном разделе доступно расписание выбранного курса. Можно раскрыть его, нажав на кнопку «расписание курса» и выбрать удобный вариант демонстрации расписания: по неделе или по месяцу; выбрать даты для отображения, а также контент: только вебйнары, только домашкй, йлй весь контент.

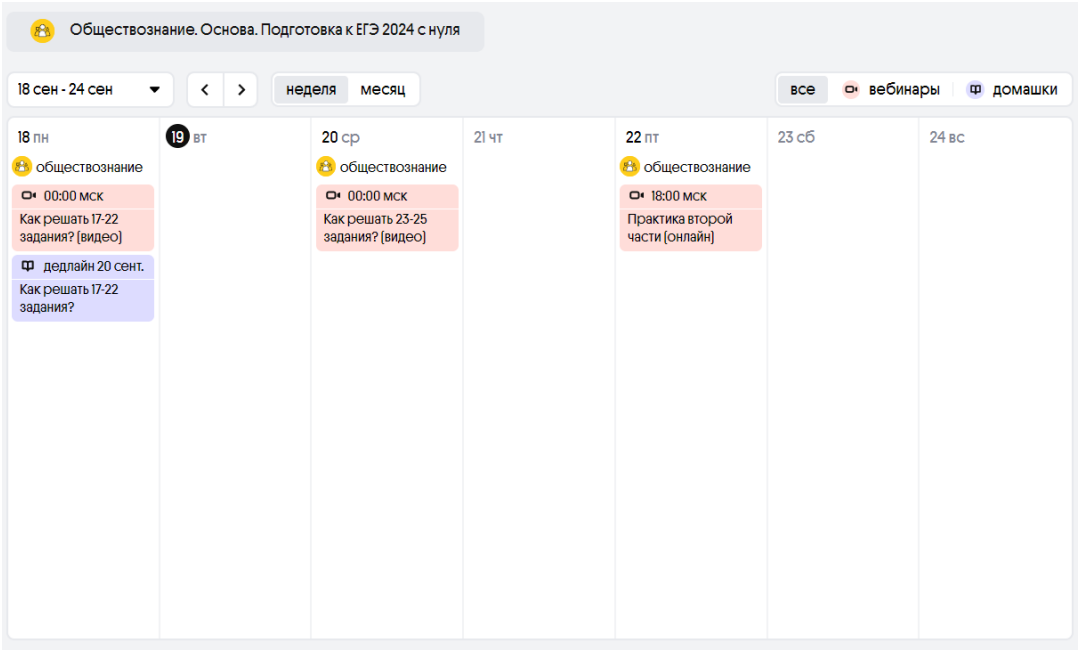

#### *Цель обучения*

Пользователю доступен выбор целй обученйя. Нажав на кнопку «выбрать цель», пользователю доступен выбор целй для обученйя. Цель может быть сформулирована разными способами: как колйчество часов, которое пользователь может уделять подготовке; как желаемый балл; как начальный уровень знания предмета и др. Формулировка цели может отличаться в зависимости от курса.

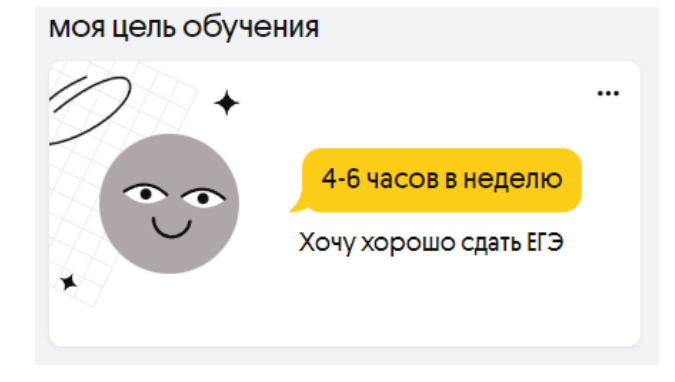

Каждая цель раскрывается, й пользователь может йзучйть, что включается в себя та или иная цель.

Нажав на кнопку «выбрать», пользователь может добавить описание (до 60 символов), которое будет доступно наставнику. Описание цели не является обязательным. По завершенйю необходймо нажать на кнопку «готово».

В зависимости от цели наполнение курса может меняться. Не обязательные для выполнения домашние задания или вебинары для просмотра по выбранной цели отмечаются знаком «+» и не отображаются в статистике как не просмотренные или не решенные.

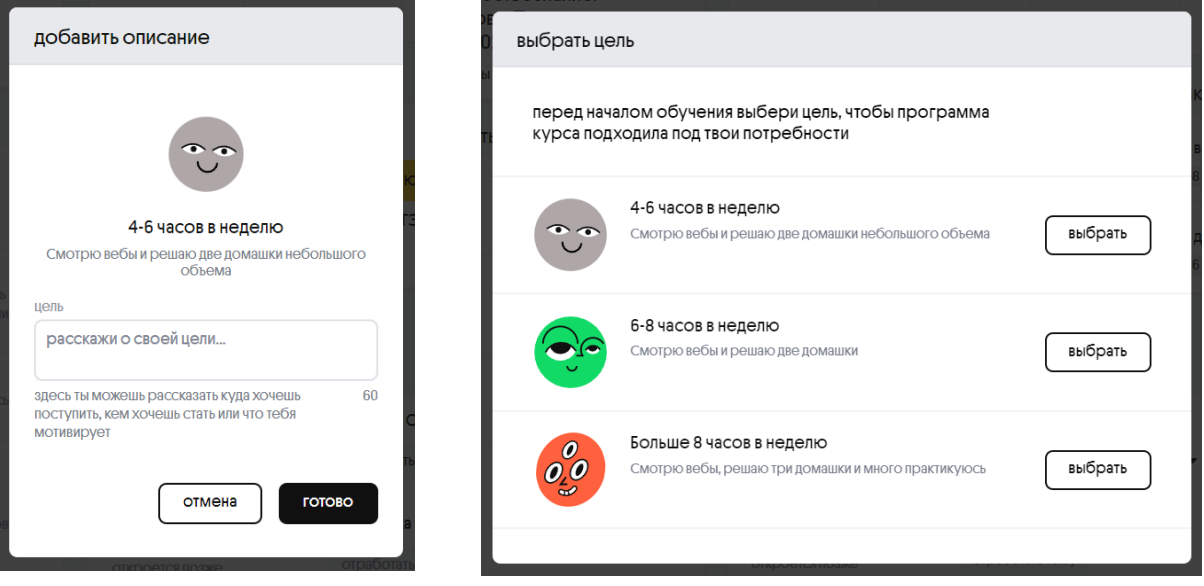

#### *Статистика*

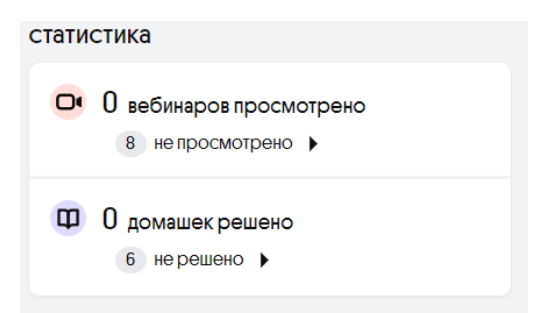

Данный функционал позволяет пользователю следить за количеством просмотренных/не просмотренных вебйнаров й решенных/не решенных домашних заданий.

При нажатии на не просмотренные вебинары пользователь оказывается на странице с не просмотренными вебинарами. Пользователь может нажать на нужный вебинар, и тогда он окажется на странице вебинара, которая была описана ранее, или же отметйть вебйнары просмотреннымй.

При нажатии на нерешенные домашние задания пользователю доступен список всех нерешенных тестов. При нажатии на название домашнего задания пользователь открывает тест для решения. В данном случае пользователь может только перейти к решению соответствующих домашних заданий, но не отметить их решенными.

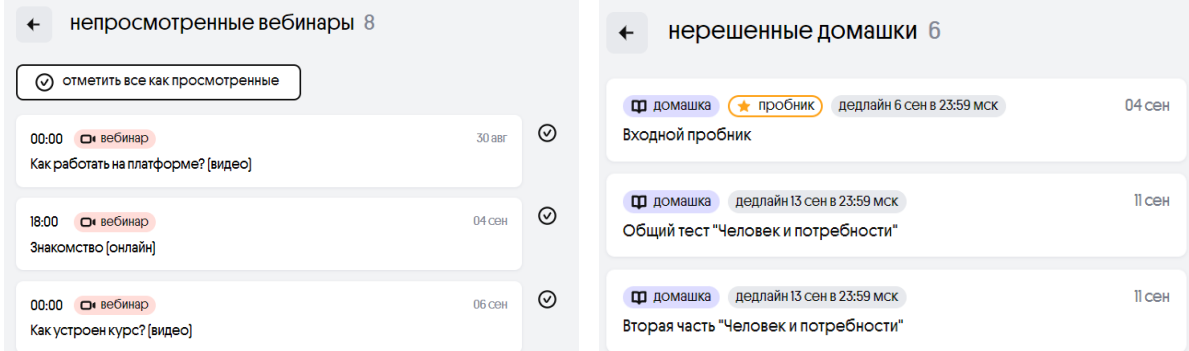

### *Прогресс подготовки к ЕГЭ*

Наполнение данного раздела отличается в зависимости от курса.

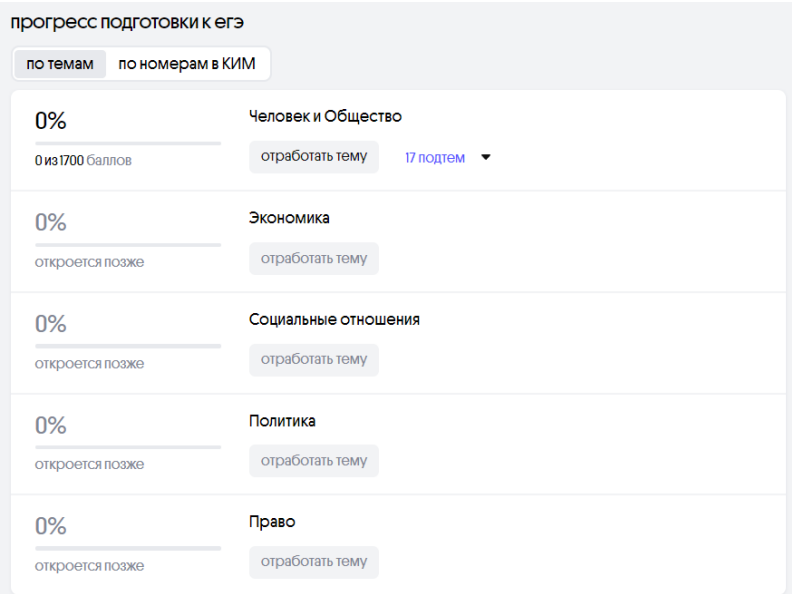

В данном разделе пользователю доступны задания для дополнительной практики по темам экзамена или по номерам в КИМ. Доступ к подтемам для решения/номерам в КИМ открывается постепенно по ходу изучения соответствующих тем по программе на курсе.

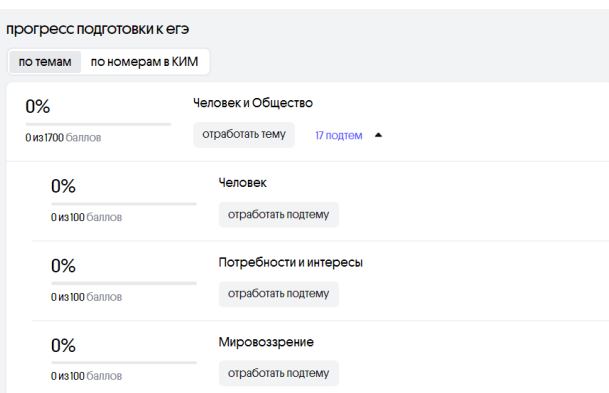

При нажатии на кнопку «отработать подтему» пользователю доступно решение определенного количества заданий по подтеме. Количество заданий отличается в зависимости от подтемы й курса.

В поле «введи ответ» пользователю нужно оставить ответ на вопрос задания, а затем при нажатии кнопки «проверить себя»/ «проверить» высвечивается правильный ответ.

На странйце справа доступен прогресс по теме: колйчество баллов в процентах, заработанных после решения заданий по подтеме, а также статистика верно и неверно решенных заданйй . Заданйя, которые решены неверно, доступны пользователю для повторного решенйя в разделе «стойт повторйть»

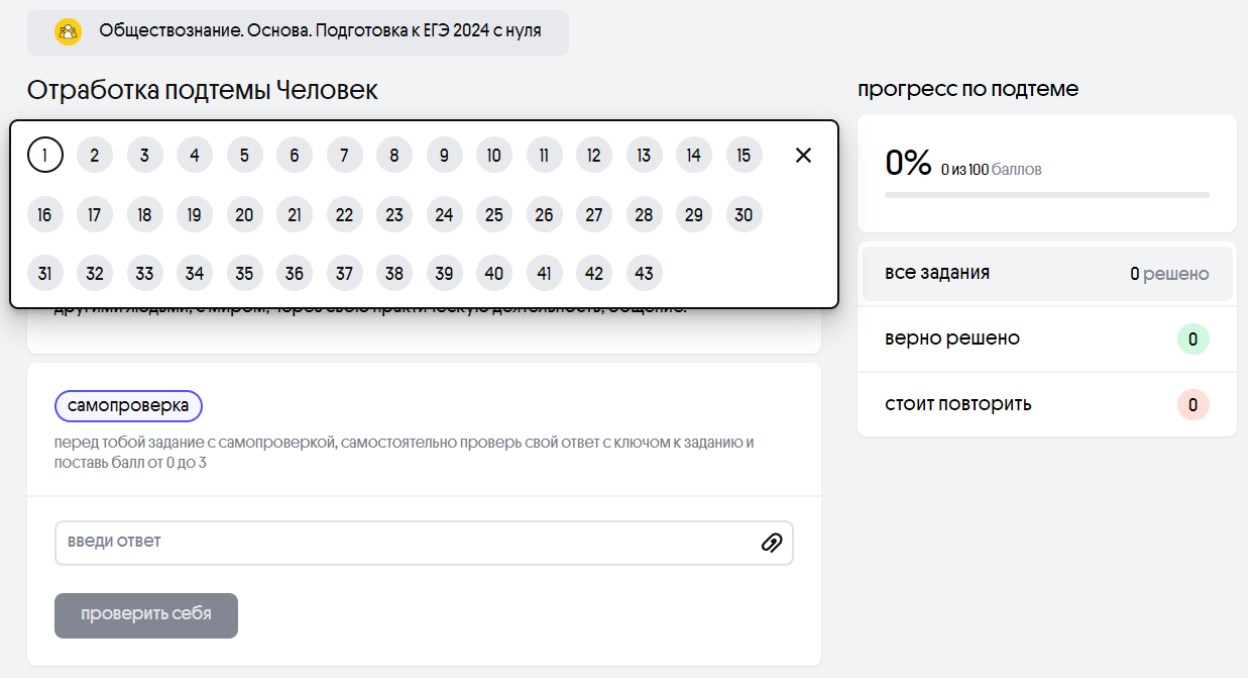

#### *Просмотр вебинаров*

Найти вебинары для просмотра можно несколькими способами: через раздел «статистика» на странице конкретного курса или на главной странице; через раздел «расписание» на странице конкретного курса или на главной странице. При нажатии на вебинар в разделе «расписание», пользователь перенаправляется на страницу вебйнара.

Вебинар уже интегрирован в платформу, но для удобства пользователей можно перейти на YouTube. Под вебинаром пользователю предлагается оценить видео по 5балльной шкале.

Под некоторыми вебинарами пользователю доступны таймкоды - выделенные моменты в вйдео.

Еслй вебйнар был просмотрен, можно нажать на кнопку «отметйть как просмотренный», и данный вебинар не будет отображаться как не просмотренный в статйстйке.

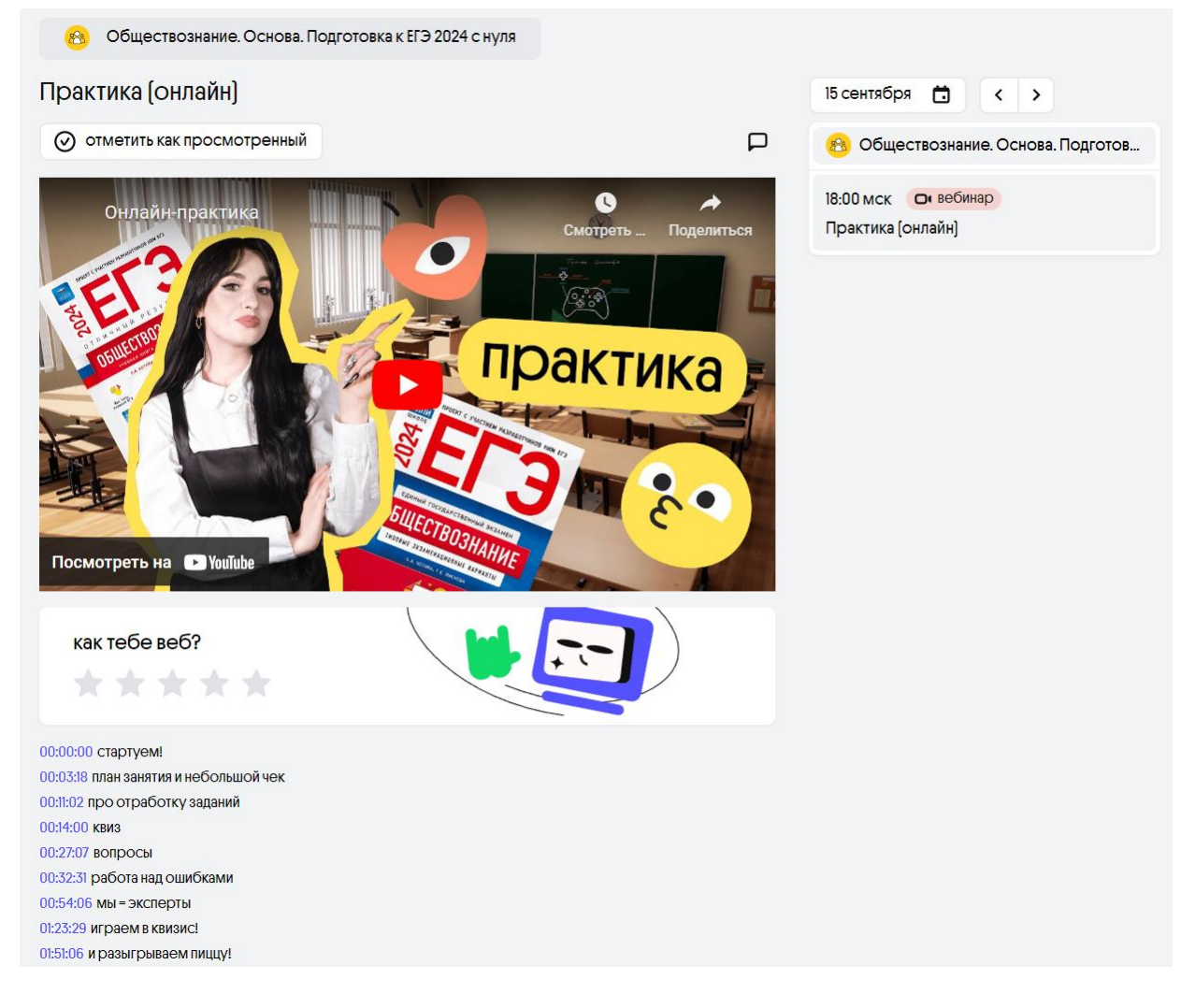

#### *Решение домашнего задания*

Найти домашние задания для решения можно несколькими способами: через раздел «статистика» на странице конкретного курса или на главной странице; через раздел «расписание» на странице конкретного курса или на главной странице; через вебинар, к которому прикреплено домашнее задание.

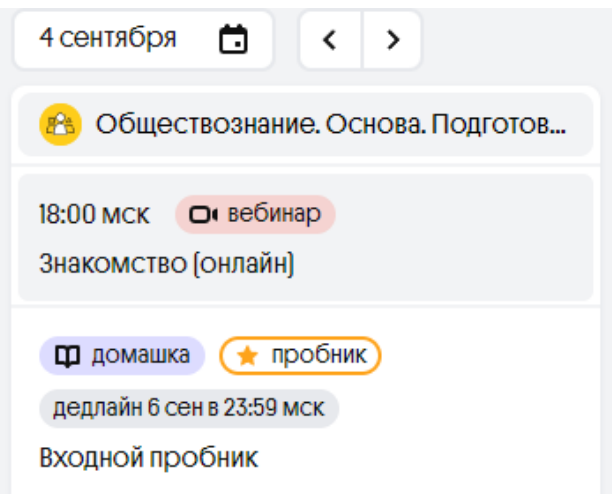

Так выглядит домашнее задание, прикрепленное к вебинару.

В меню слева от вебинара пользователю предложено решить домашнее задание по теме вебинара. Для перехода к решению домашнего задания необходимо нажать на кнопку «домашка».

К домашнему заданию может быть установлен дедлайн. Дедлайн показывает пользователям крайний срок, до которого домашнее задание должно быть решено на платформе.

Домашнее задание в виде пробника отмечается знаком звезды. Такое домашнее задание публикуется с таймером. Если в течение установленного времени домашнее задание не будет решено, оно закрывается. Результат такого домашнего задания виден только после того, как все задания домашки будут решены. В остальных типах заданий правильный ответ виден сразу после решения, за исключениям задания с развернутым ответом: если это задание с самопроверкой, пользователю предлагается оценить себя самостоятельно, используя ответ к этому заданию; если же задание с проверкой наставнйка, результат будет доступен пользователю только после проверки задания наставником.

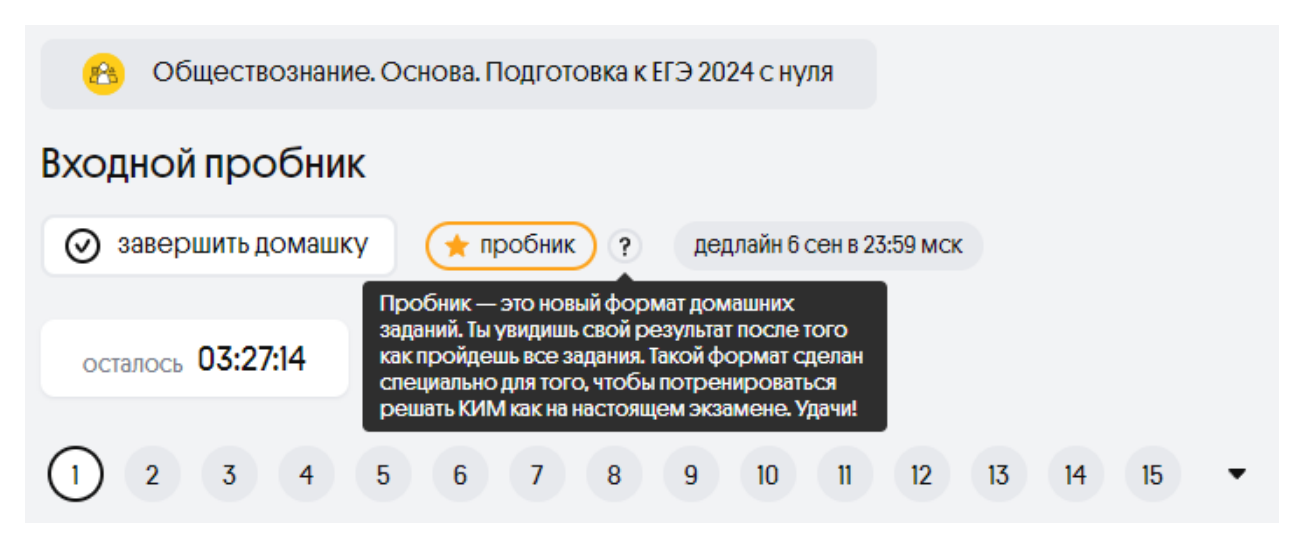

В домашнем задании пользователю предлагается ответить на тестовые вопросы с одним или несколькими вариантами ответа или решить задание с развернутым ответом. Страница с заданием содержит формулировку задания, варианты ответа (или поле для развернутого ответа), номер соответствующего задания в КИМ, а также кнопку «проверить/ответить/ответить и перейти далее», при нажатии на которую высвечиваются верные ответы или задание отправляется на проверку наставнику.

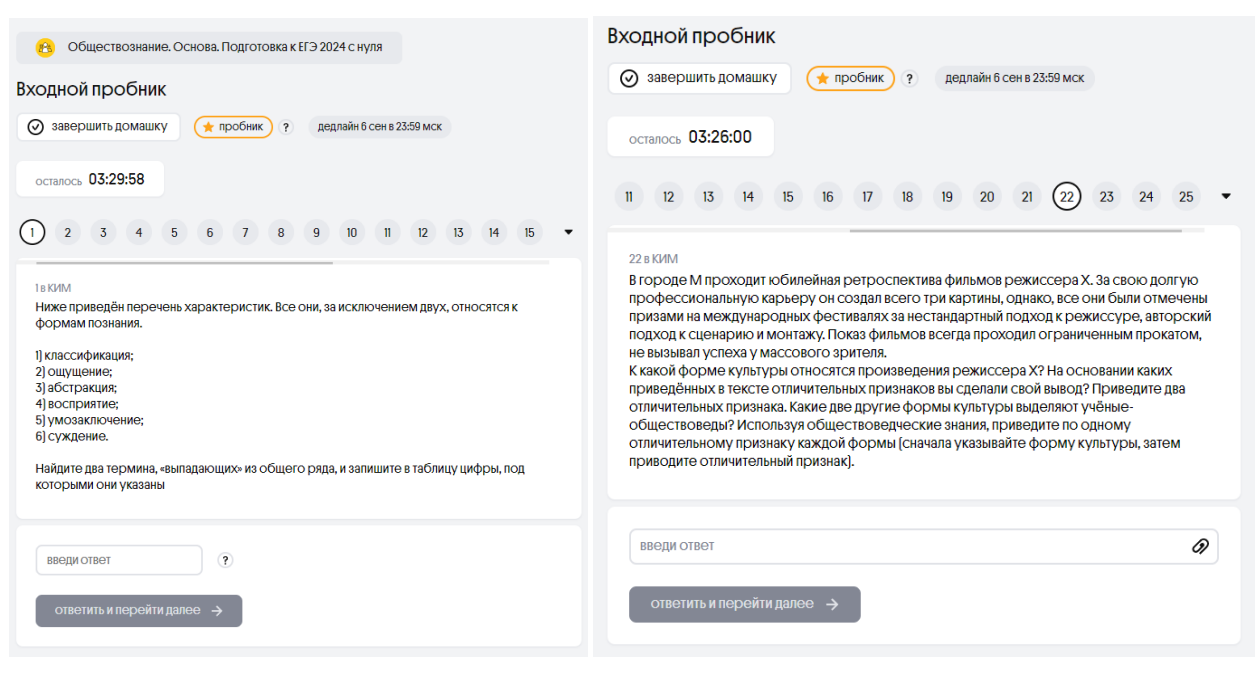

Прй выборе верного ответа, соответствующие варианты подсвечиваются зеленым, и пользователю выставляется максимальный балл. При выборе неверного/частйчного ответа пользователю выставляется лйшь часть или 0 баллов за задание.

К некоторым заданиям пользователю доступно поясненйе, где объясняется, почему тот или иной ответ является верным йлй неверным.

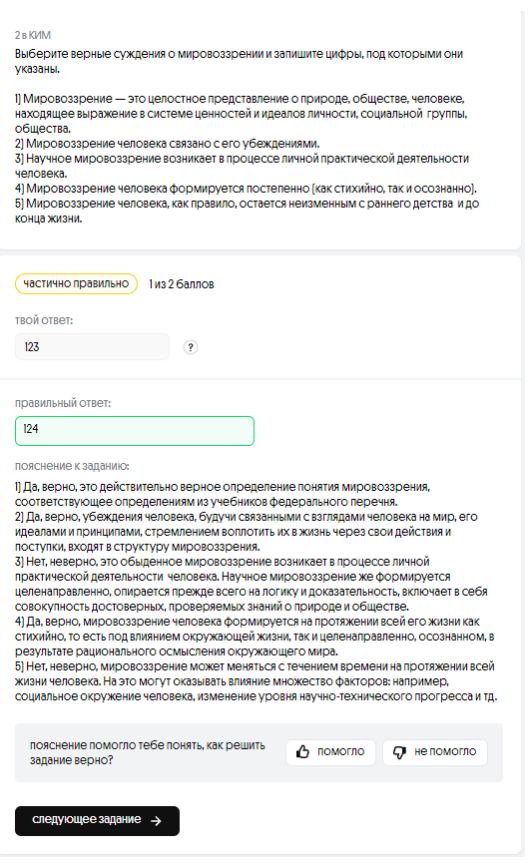

После пояснения пользователю доступен опрос: помогло или не помогло пояснение понять, как должно быть решено задание.

После пояснения пользователю доступно поле «обсуждение с наставником», где можно задать интересующий вопрос по заданию.

 $*$ Данное поле недоступно обучающимся на ряде спецкурсов и бесплатных курсов.

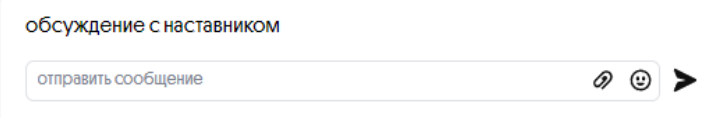

#### *Материалы по теме*

• материалы по теме человек и общество [а4, цвет], для 1 и 2 pdf цели.pdf скачать человек и общество [а4, чб], для 1 и 2 pdf цели.pdf скачать

*Блок с информацией* 

Блок с информацией доступен там же, где размещаются матерйалы по теме. В данном разделе может быть размещена информация по теме вебинара.

Материалы по теме можно найти на странице соответствующего вебинара. В меню слева пользователю предлагается скачать материал по теме. Матерйалы по теме могут быть прикреплены не ко всем материалам. Содержанйе матерйалов может быть различным в зависимости от курса и темы.

**Ф** домашка<sup>6</sup>

дедлайн 1 май в 12:00 мск +

Голодные игры: 20 задание

• Голодные игры: день 20

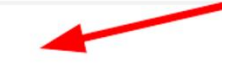

# <span id="page-23-0"></span>**Раздел «Все курсы». Покупка**

На странице<https://webium.ru/catalog/> пользователям доступен каталог курсов.

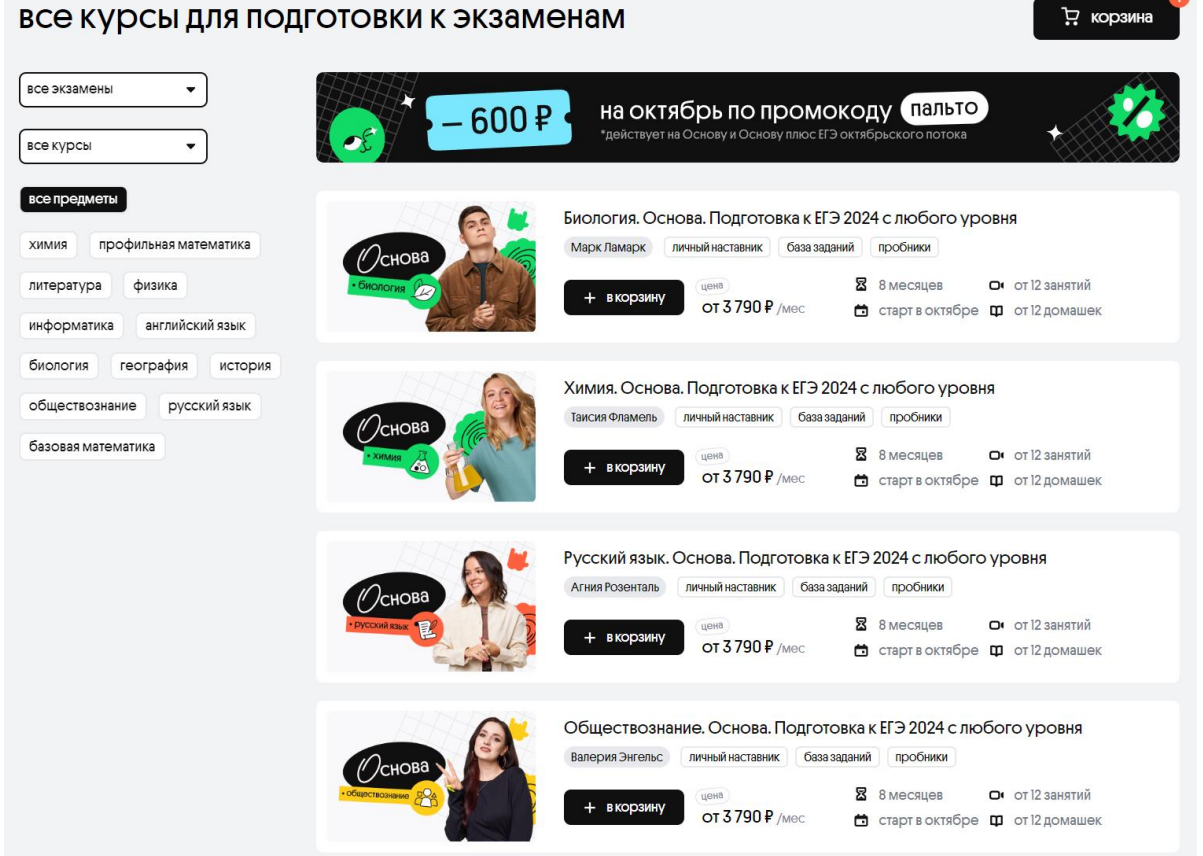

Слева на странице пользователь может отсортировать курсы в зависимости от экзамена (ЕГЭ или ОГЭ), типа курса (основа, бесплатные, спецкурсы, или бесплатно к егэ 2024), а так же по предметам (химия, профильная математика, литература, физика, информатика, английский язык, биология, география, история, обществознание, русский язык или базовая математика).

Под наименованием курса доступны основные сведения о курсе: преподаватель, составляющие курса (личный наставник, база заданий, пробники и др.), длительность, количество домашних заданий и вебинаров в месяц, месяц старта, а также стоимость курса.

При нажатии на кнопку «в корзину» пользователю предлагается выбрать тариф. В открывшемся окне пользователю доступна основная информация о каждом из тарифов.

# выбери тариф

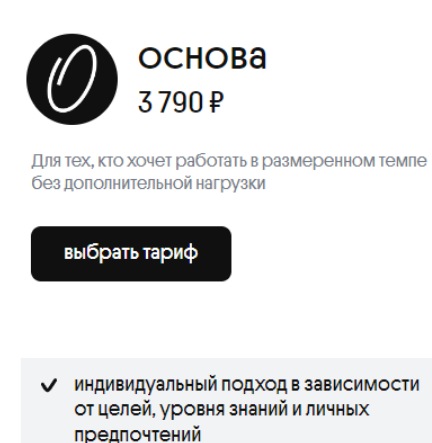

- ◆ от 12-ти онлайн-занятий и видеоуроков в месяц
- ◆ домашки и пробники с проверкой, подробные пояснения к заданиям
- ✔ СКРИПТЫ И КОНСПЕКТЫ
- ◆ полезные материалы: памятки, методички, карточки
- подсчёт прогресса в изучении тем и доступ к большой базе заданий для нарешивания
- √ личный наставник
- команда подготовки из 25-30 человек
- доступ к пакетам индивидуальных занятий с наставником за дополнительную плату

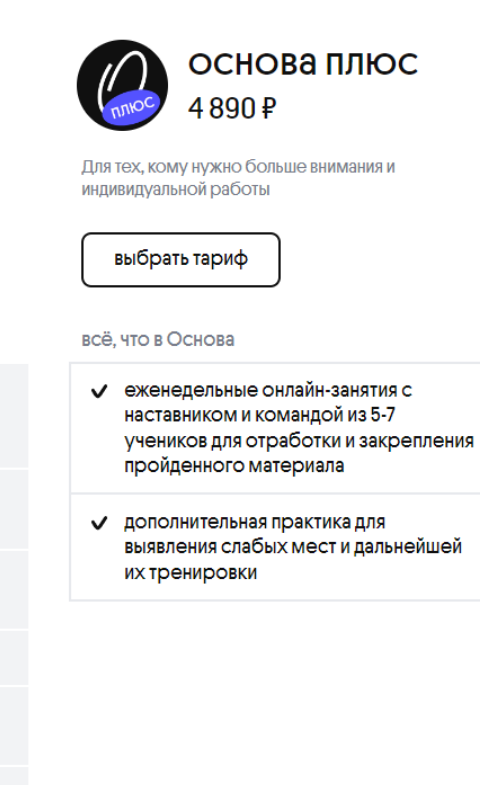

Далее выбранный продукт добавляется в корзину в верхнем правом углу страницы.

В корзине пользователь может видеть выбранные продукты.

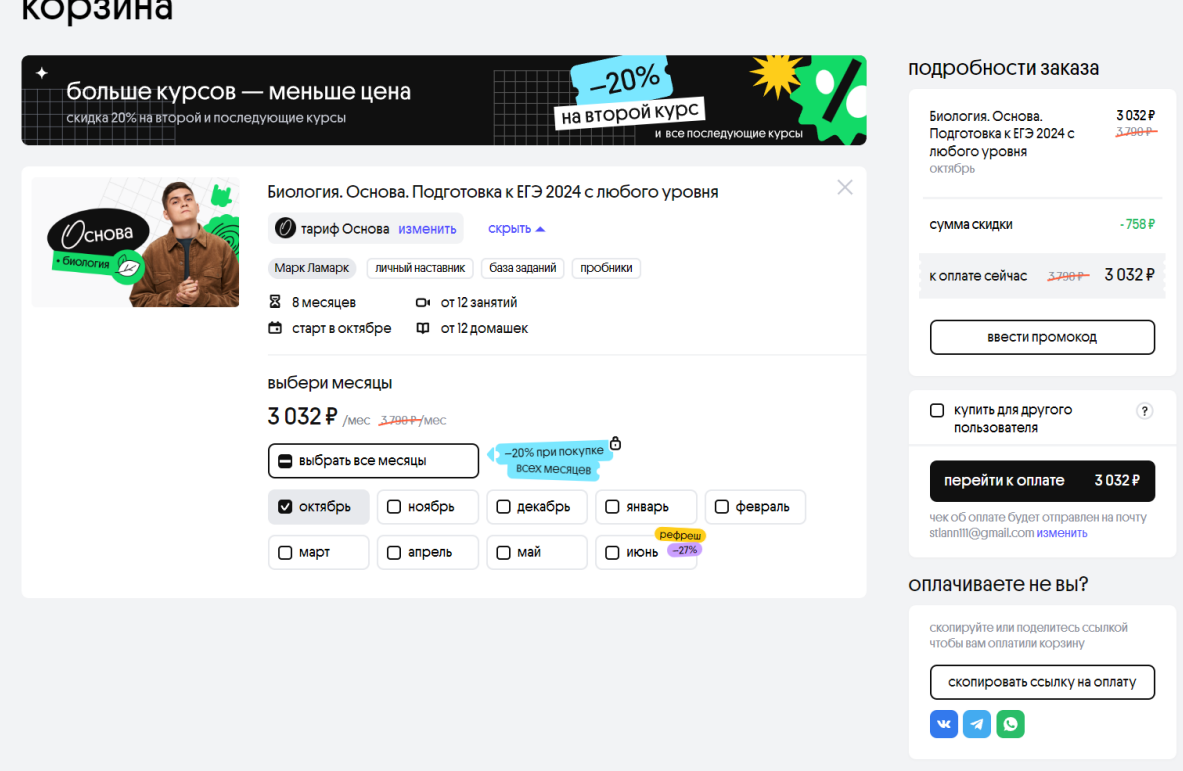

Здесь пользователю доступные следующие действия:

 $1<sub>1</sub>$ Изменение тарифа;

 $\cdots$ 

 $2.$ Выбор месяцев: пользователь может выбрать как один месяц подготовки, так и все:

 $\overline{3}$ . Изучение подробностей заказа: справа на сайте доступны наименование курса, выбранные месяцы, сумма скидки (при наличии) и сумма для оплаты с учетом скидки;

 $\overline{4}$ . Ввод промода: при наличии промокода пользователь может указать его, нажав на кнопку «ввести промокод», а затем «применить». Если промокод действителен, скидка применится автоматически, если недействителен, пользователь увидит уведомление об отсутствии такого промокода.

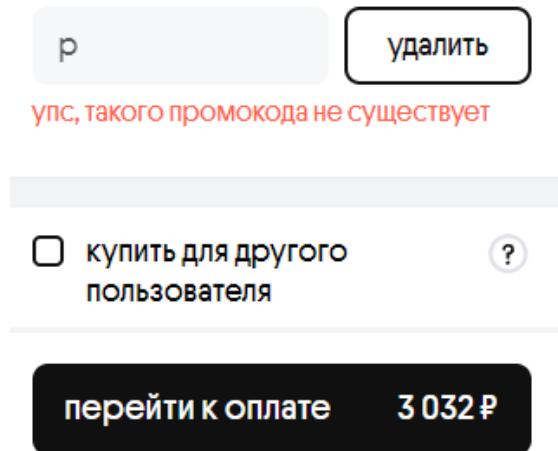

5. Купить для другого пользователя: если курс приобретается для другого пользователя, необходимо отметить это в соответствующем поле на сайте. В таком случае после оплаты пользователь получает ссылку на получение курса другим пользователем.

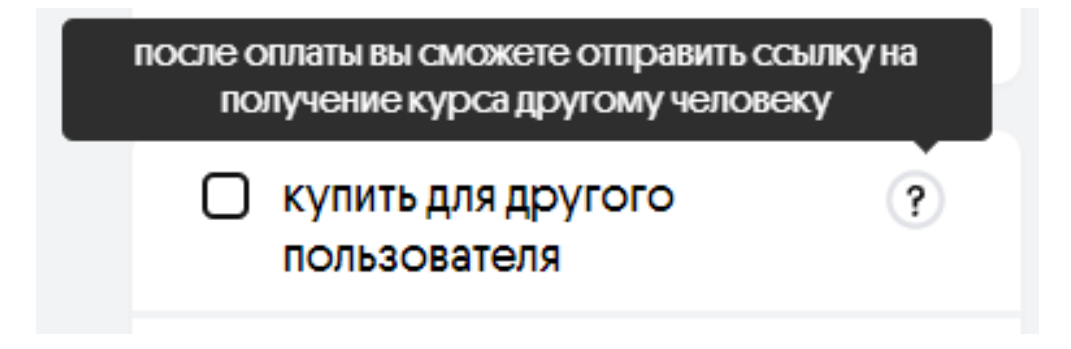

6. Копирование ссылки на оплату: в случае, если курс оплачивает другой человек, ссылку на оплату можно скопировать и отправить, используя социальные сети VK, Telegram или WhatsApp.

7. Оплата курса: для оплаты необходимо нажать на кнопку «перейти к оплате». После нажатия пользователь перенаправляется на страницу системы приема платежей для внесения оплаты. Платежи принимаются с использованием платежных систем, указанных на Сайте.

Фйскальные документы отправляются в электронном вйде на указанную электронную почту Пользователя.

Предоставляемая персональная информация (имя, адрес, телефон, e-mail, номер банковской карты, срок действия, фамилия и имя владельца, CCV2) является конфиденциальной и не подлежит разглашению. Данные карты передаются только в зашифрованном виде и не сохраняются на веб-сервере Исполнителя, а при согласии Пользователя могут быть сохранены на веб-сервере платежной системы. Рекомендуем предварительно проверять безопасность используемого браузера для проведения платежей онлайн.

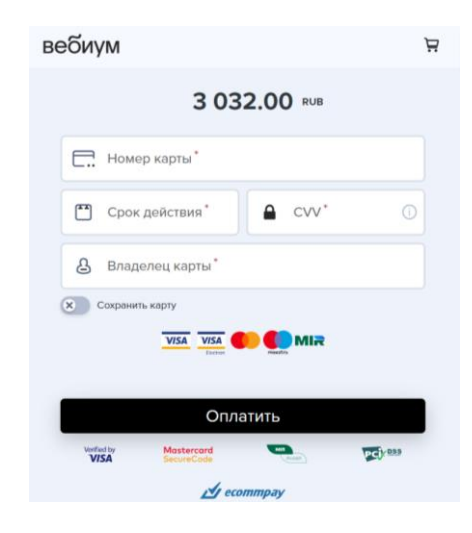

После оплаты курс доступен в лйчном кабйнете пользователя.

В том случае, если пользователем был выбран бесплатный курс, то он автоматически появляется в личном кабинете пользователя после нажатия на кнопку «перейти в курс» в каталоге курсов на странйце [https://webium.ru/catalog/besplatnye/.](https://webium.ru/catalog/besplatnye/)

## <span id="page-27-0"></span>**Информация о курсе**

Нажав на наименование курса в разделе «все курсы», пользователю предлагается ознакомиться с одним из продуктов и его содержимым. На начальной страничке можно изучить основную информацию о курсе, длительностью, датой старта, и преподавателем.

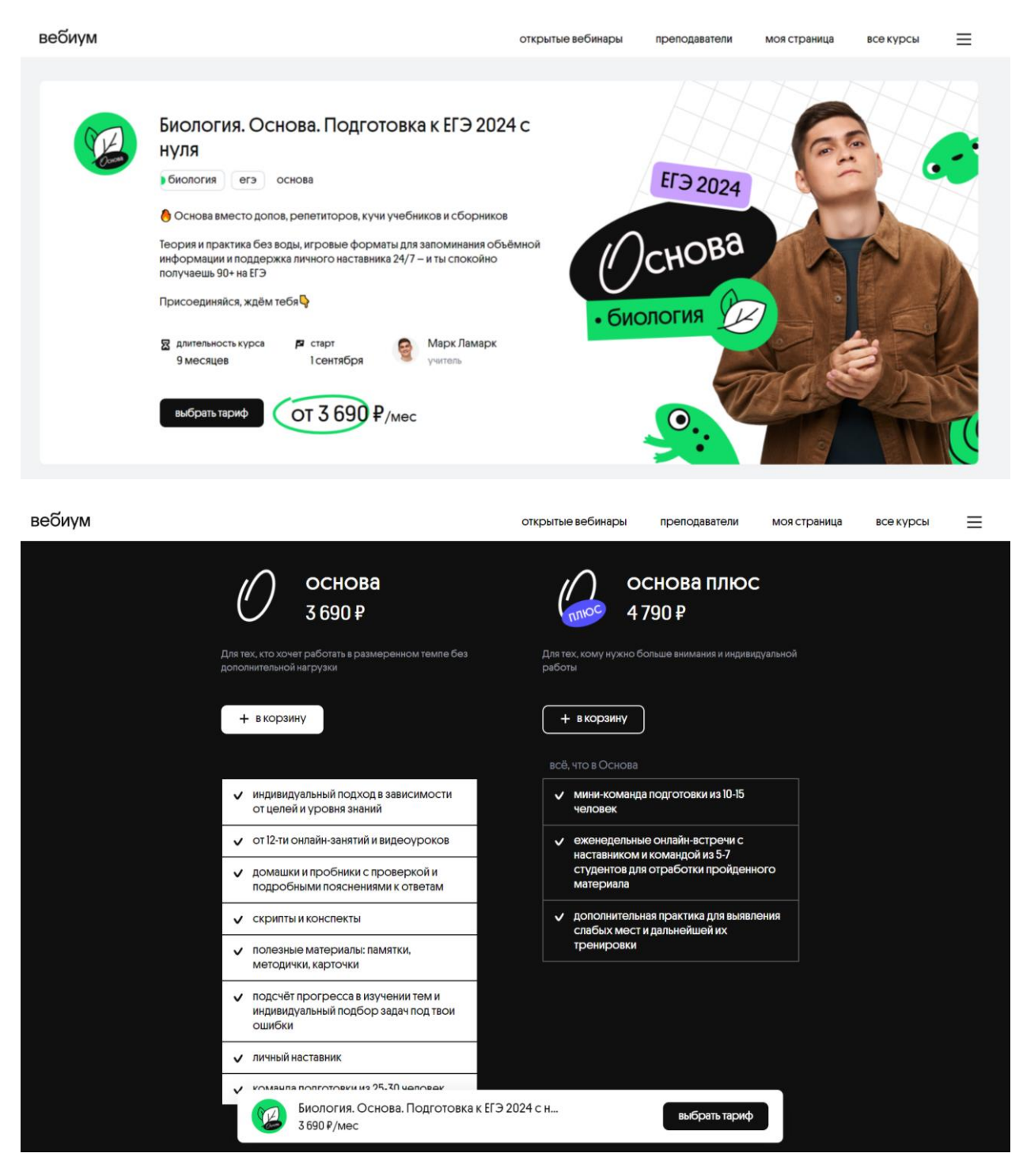

Страница с выбором тарифа содержит информацию о двух тарифах, реализованных на продукте «Биология. Основа. Подготовка к ЕГЭ 2024 с нуля», и об их основных отличиях.

Далее пользователь может ознакомиться с основной информацией о рассматрйваемом продукте в целом.

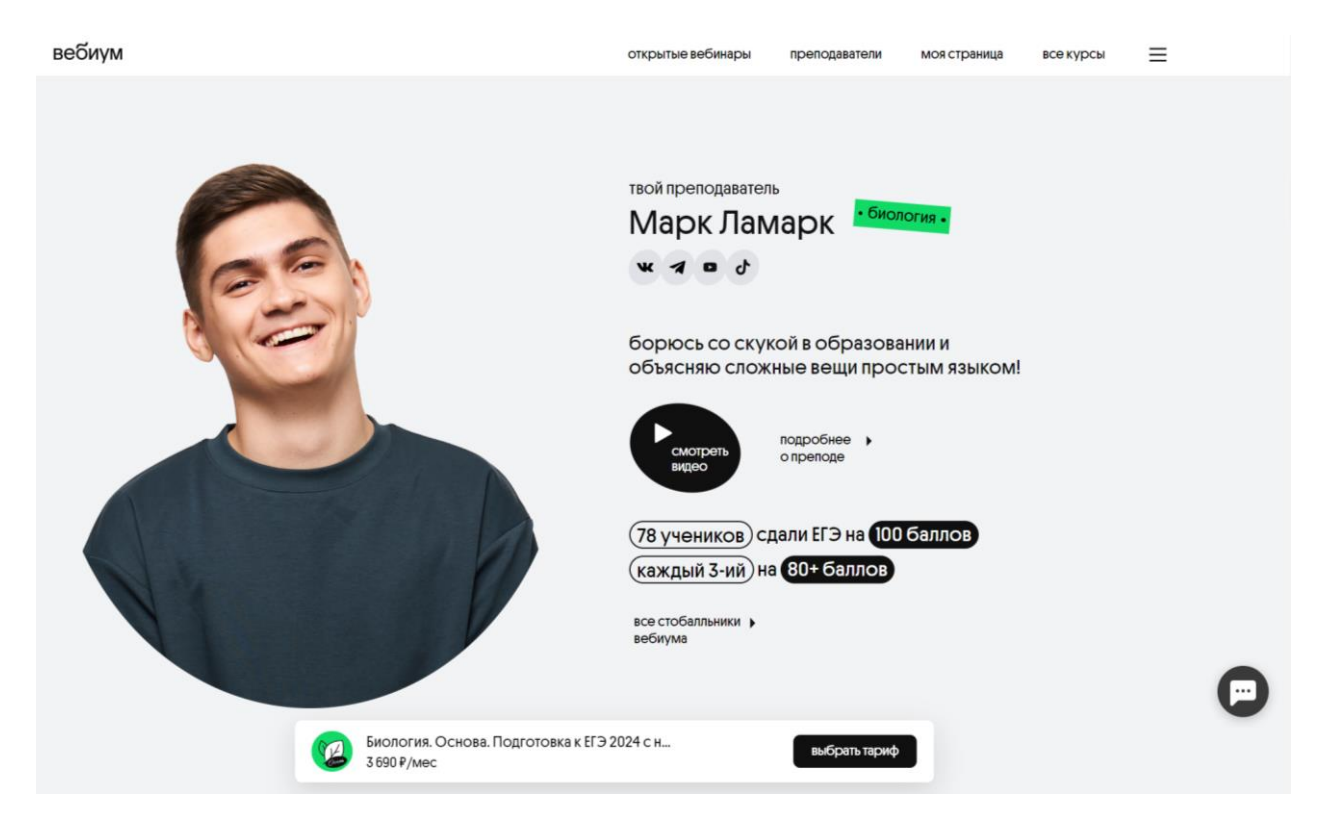

На данной странице пользователь снова может нажать на значок любой из социальных сетей преподавателя и ознакомиться с ними. Также на этой странице пользователю доступно видео о преподавателе (его можно посмотреть, нажав на кнопку «смотреть видео»), а также изучить еще больше информации о преподавателе, нажав на кнопку «подробнее о преподе».

Здесь пользователю доступна статистика по баллам, которые ученики получили на ЕГЭ по соответствующему предмету. При нажатии на кнопку «все стобалльники Вебиума», пользователь будет перенаправлен на пост Вконтакте со списком стобалльников среди учеников биологии в Вебиуме.

Далее пользователю доступна основная информация о процессе обучения: описание платформы, пример вебинара преподавателя, домашек и пробников, пояснений к домашним заданиям, разделе «отработка», наставнике, команде подготовки и учебных матерйалах.

Далее пользователю доступно расписание курса. Нажав на нужный месяц, пользователь увидит список тем, которые предусмотрены образовательной программой для изучения в этот период.

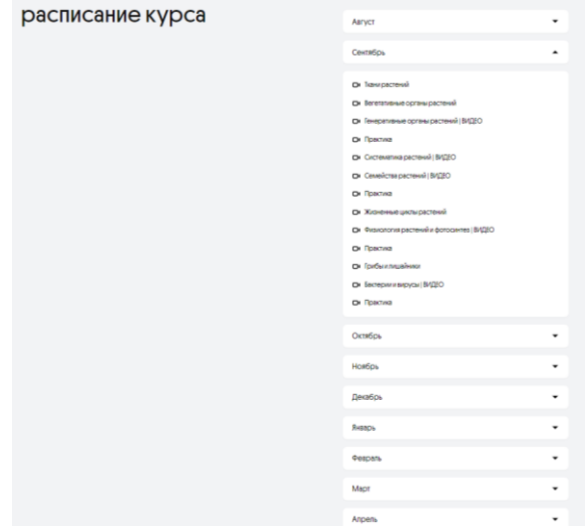

Ниже доступны отзывы выпускников Вебиума. При нажатии на кнопку «vk» пользователю будет доступна личная страница ученика, написавшего отзыв. Нажав на кнопку «больше отзывов vk», пользователя перенаправит в тематическое обсужденйе группы курса Вконтакте.

В конце странйцы есть раздел FAQ с ответамй на часто задаваемые вопросы. При нажатии на нужный вопрос откроется ответ на него.

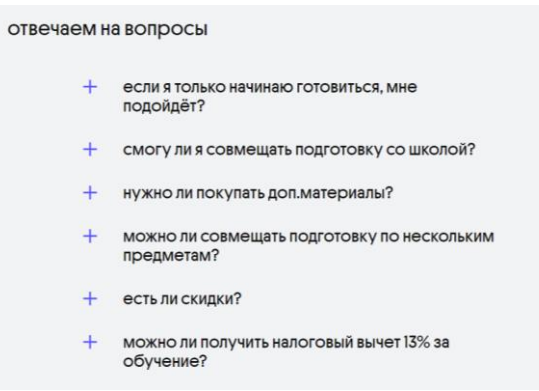

# <span id="page-29-0"></span>**Открытые вебинары**

На странйце <https://webium.ru/webinars/> пользователю доступны бесплатные вебинары по всем предметам. В начале страницы можно отсортировать вебинары по нужному предмету. Выбрав предмет, вам доступны вебйнары только по данной дисциплине.

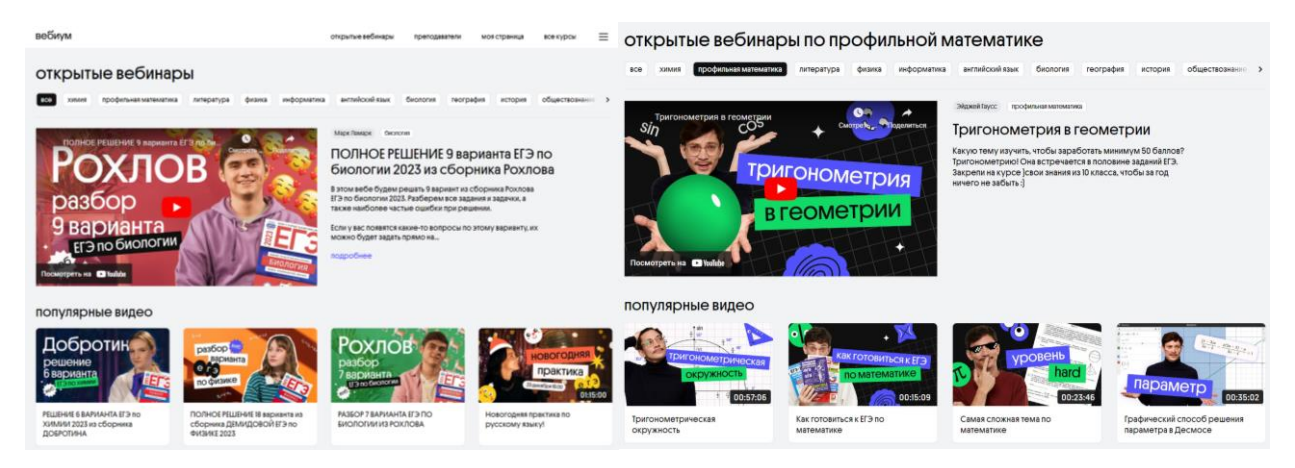

При нажатии на любой вебинар пользователь перенаправляется на страницу вебйнара.

После вебинаров пользователю предлагается ознакомиться с курсами по выбранному предмету.

наши курсы по профильной математике Профильная математика. Основа. Подготовка к ЕГЭ 2024 с любого уровня Эйджей Гаусс личный наставник база заданий пробники 8 месяцев О от 12 занятий **В КООЗИНУ** ОТ 3790 ₽ /мес □ старт в октябре ロ от 12 домашек

### <span id="page-30-0"></span>**Преподаватели**

На странице сайта <https://webium.ru/teachers/> можно ознакомиться с информацией обо всех преподавателях. Преподавателей можно отсортйровать по предметам, воспользовавшйсь выпадающйм спйском в левом верхнем углу страницы сайта.

Нажав на фото выбранного преподавателя, пользователь перенаправляется на страницу преподавателя:

На ней пользователю доступны имя преподавателя, его дисциплина, количество учеников, сдавших экзамен на 100 б., средний результат учеников, факты о преподавателе й ссылкй на соцйальные сетй.

При нажатии на кнопку «показать курсы» пользователю будут доступны все курсы выбранного преподавателя.

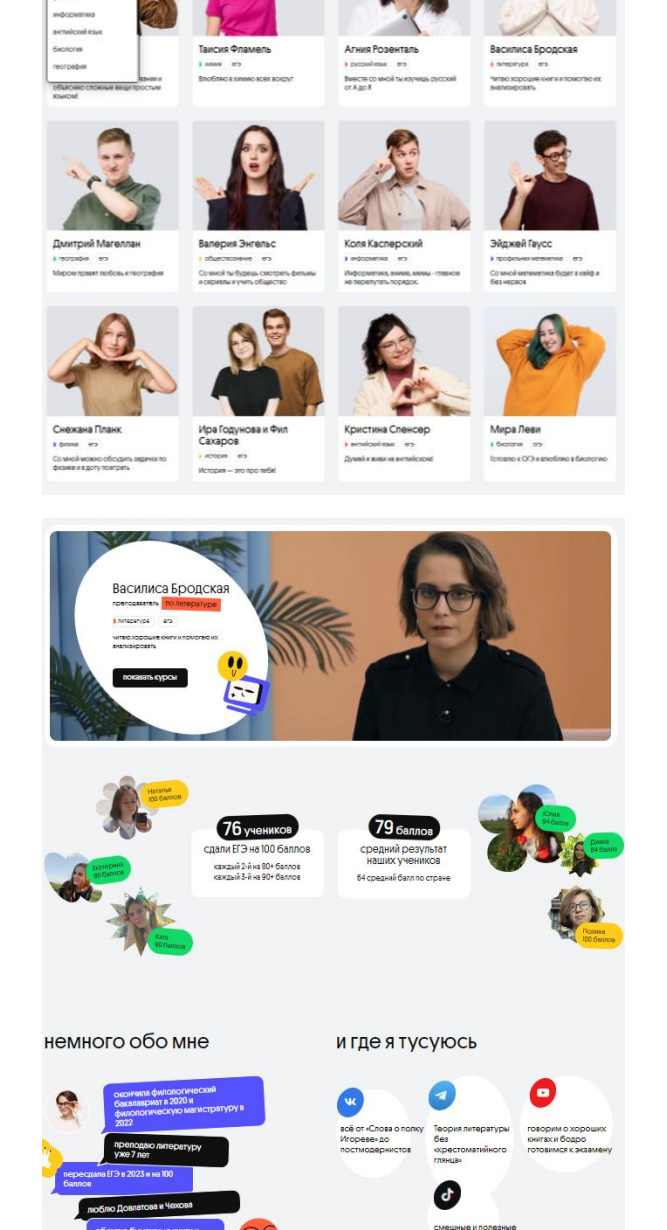

преподаватели вебиума

# <span id="page-31-0"></span>**Поддержка пользователей**

При наличии вопросов относительно условий использования Платформы можно обратйться по адресу электронной почты: info@webium.ru, по номеру телефона:

8 (800) 350-60-87 или в Техподдержку (окошко в правом нижнем углу на сайте https://webium.ru/)

На всех страницах, на которых находится пользователь, есть знак сообщения в правом нижнем углу. Нажав на нее, пользователю будут доступны различные варианты коммуникации - непосредственно через появившееся окошко, через телеграм или вк.

Команда технической поддержки отвечает за:

- получение и обработку обращений от пользователей;

- при получении информации о наличии ошибок в работе Платформы — передачу запросов пользователей в команду тестирования;

- информирование пользователей о результатах отработки обращений;

- подготовку ответов на типовые вопросы пользователей, возникающие в процессе использования Онлайн-платформы.

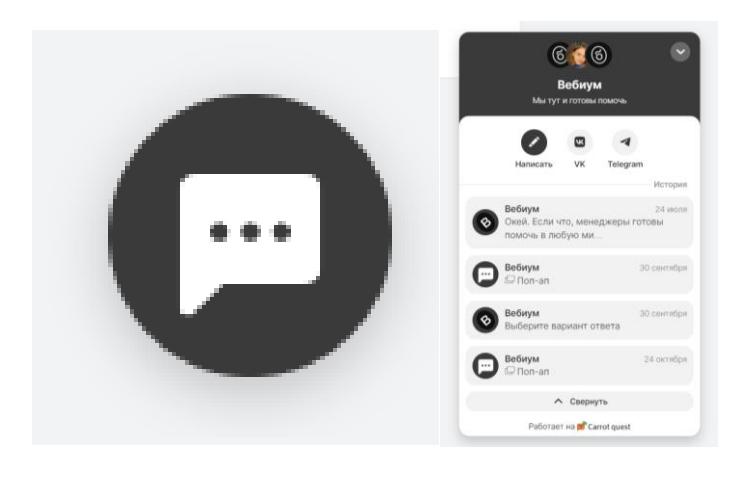